# **Testeur d'installation intégré Manuel utilisateur**

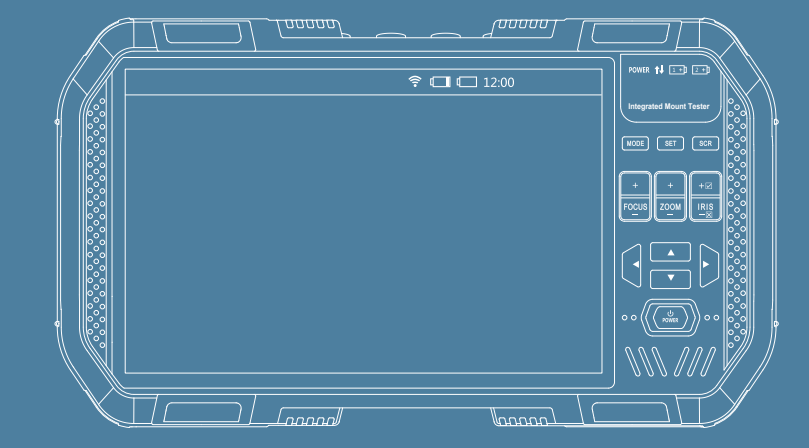

 $\bigoplus$ 

 $\bigoplus$ 

 $\bigoplus$ 

**Sir** 

 $\overline{\bigoplus}$ 

 $\bigoplus$ 

 $\bigoplus$ 

**ANDRO** 

 $\bigoplus$ 

 $\bigoplus$ 

◆ Merci d'avoir acheté le testeur portatif. Veuillez lire ce manuel avant d'utiliser le testeur portatif, et utilisez-le correctement.

 $\bigoplus$ 

€

 $\overline{\spadesuit}$ 

- ◆ Afin d'utiliser ce testeur en toute sécurité, veuillez tout d'abord lire attentivement « Informations de sécurité » dans le manuel utilisateur.
- ◆ Veuillez conserver ce manuel après la lecture, afin qu'il puisse être consulté et servir de référence à tout moment.
- ◆ Veuillez ne pas endommager le certificat de garantie joint ou l'étiquette de garantie affichée sur l'axe.
- ◆ Veuillez contacter le département de technologie de notre société en cas de dommages ou si vous avez des questions/vous êtes confrontés aux difficultés pendant l'utilisation.
- ◆ Si la version du logiciel décrite dans le manuel utilisateur est différente de celle du produit réel, il est possible que l'écran de fonctionnement et le mode de fonctionnement décrit dans le manuel utilisateur ne concordent pas avec ceux du produit réel.
- ◆ Si les illustrations et les interfaces décrites dans le manuel utilisateur diffèrent du modèle fonctionnel du produit réel, il est possible que les images décrites dans le manuel utilisateur ne concordent pas avec celles du produit réel.

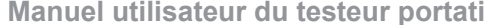

⊕

 $\hat{\mathbf{\Theta}}$ 

 $\bigoplus$ 

# Table des matières

€

⊕

 $\bigoplus$ 

 $\bigoplus$ 

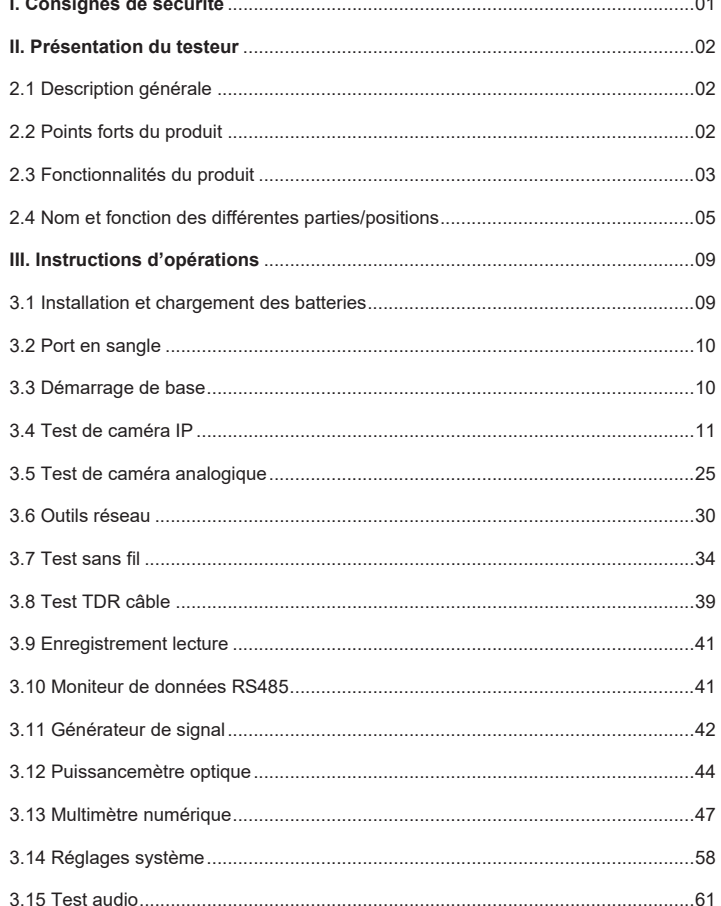

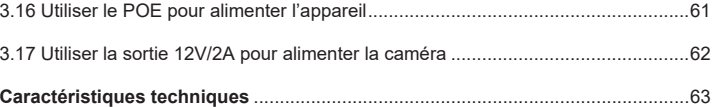

# **I. Consignes de sécurité II. Présentation du testeur**

- ◆ Lors de l'utilisation de ce testeur, veuillez vous conformer aux règles locales en vigueur relatives à l'utilisation de l'électricité et éviter de l'utiliser dans un hôpital, une station-service ou tout autre lieu où l'utilisation de l'électricité n'est pas autorisée.
- ◆ Lors de l'utilisation de ce testeur, veuillez utiliser les accessoires d'origine fournis afin de ne pas endommager le produit en raison de l'utilisation d'accessoires non autorisés.
- ◆ Les accessoires fournis pour ce testeur ne peuvent être utilisés que sur cet appareil. Veuillez ne pas les utiliser à d'autres fins pour éviter des accidents imprévisibles.
- ◆ Ne laissez pas le produit devenir humide ou mouillé afin d'éviter toute détérioration des performances ou tout dommage du produit.
- ◆ Ne laissez pas l'instrument être exposé ou mis en contact direct avec de la poussière ou un liquide.
- ◆ Pendant le transport et l'utilisation, évitez toute collision et ne secouez pas l'appareil violemment afin d'éviter d'endommager ses composants, ce qui risquerait d'empêcher le fonctionnement normal du produit.
- ◆ Veuillez surveiller l'appareil lors du chargement. Si la batterie devient très chaude, le courant doit être coupé immédiatement. Le temps de chargement ne devrait pas dépasser 8 heures.
- ◆ Ne l'utilisez pas dans les zones très humides. Si le dispositif devient humide, l'alimentation et les autres câbles de connexion doivent être immédiatement déconnectés.
- ◆ Ne l'utilisez pas dans des environnements contenant des gaz inflammables.
- ◆ Veuillez ne pas démonter le testeur vous-même. Aucune pièce à l'intérieur de l'appareil ne peut être réparée/entretenue par l'utilisateur. Si vous devez le démonter, veuillez contacter les techniciens de notre société.
- Ne l'utilisez pas dans un environnement dans lequel les interférences électromagnétiques sont fortes.

# **2.1 Description générale**

Ce testeur est un outil de test conçu pour l'installation et la maintenance sur place de la vidéosurveillance. Il combine plusieurs fonctions de test qui peuvent jouer un rôle dans l'installation, la maintenance et autres travaux des systèmes de surveillance vidéo analogiques SD, analogiques HD et réseau HD.

Ce testeur est puissant, simple, facile à utiliser et à transporter ; il est un outil essentiel pour les fournisseurs d'ingénierie afin d'améliorer l'efficacité du travail et de réduire les coûts d'ingénierie.

## **2.2 Points forts du produit**

- $\diamondsuit$  Prend en charge les systèmes de surveillance vidéo analogiques SD, analogiques HD et réseau HD dans un seul appareil.
- $\diamondsuit$  Test étape par étape, permettant de localiser rapidement les pannes.
- $\diamondsuit$  Double antenne externe pliable et antenne omnidirectionnelle dipolaire double bande.
- $\diamondsuit$  Totalement compatible avec les protocoles ONVIF.
- $\diamondsuit$  Conception ergonomique et portable et opération pouvant s'effectuer d'une seule main.
- $\diamondsuit$  Invites d'opérations à l'écran en temps réel.
- $\diamondsuit$  Alimentation/réception POE et puissance de sortie 12 V/2 A.
- $\diamondsuit$  Double interface réseau 1000M, capable de détecter les pertes de paquets, le trafic de données, etc.
- $\Diamond$  TFT 7,0", 1920\*RVB\*1200 (résolution), 16,7M (couleur).
- $\diamondsuit$  Prend en charge les tests WiFi, les tests de spectre et les tests d'intensité du signal sur les bandes @ 2,4G et 5G.
- $\diamondsuit$  Batterie au lithium polymère remplaçable pouvant fonctionner pendant 10 heures.
- $\diamondsuit$  Couche protectrice en caoutchouc souple.

 $\mathbf{1}$ 

 $\Diamond$  Torche électrique LED double (lampe de poche).

# **2.3 Fonctionnalités du produit**

#### **2.3.1 Alimentation POE, réception de l'alimentation POE, sortie 12 V/2 A**

Cette fonction peut fournir une alimentation électrique POE (puissance maximale : 25,5 W) ou temporaire (12 V/2 A) pour les caméras et autres appareils.

#### **2.3.2 Test ONVIF**

Cette fonction consiste à effectuer un test de caméra IP guidé.

Étape 1 : Test des éléments associés de la connexion Ethernet et des fonctions d'acquisition ou de distribution de l'adresse IP.

Étape 2 : Détection de la caméra et affichage de l'instantané vidéo correspondant lors de la sélection de la caméra.

Étape 3 : Affichez l'image en temps réel de la caméra et effectuez le contrôle PTZ. Après ces trois étapes, l'utilisateur peut continuer à définir les paramètres de la caméra, effectuer des instantanés et des enregistrements vidéo, afficher un zoom local et effectuer d'autres opérations.

## **2.3.3 Test vidéo analogique et contrôle PTZ coaxial**

Il prend non seulement en charge le décodage et la lecture de signaux/images analogiques SD et analogiques HD, mais affiche également le format, la résolution et d'autres informations.

En outre, il prend en charge le protocole PTZ coaxial, qui peut effectuer le contrôle PTZ via l'interface coaxiale tout en affichant l'image.

# **2.3.4 Outils WIFI/RF**

Cette fonction prend en charge les tests de spectre, les tests Wi-Fi, la surveillance du signal à 2,4G, la bande de fréquences à 5G, ce qui permet de détecter efficacement si le signal Wi-Fi est perturbé dans l'environnement actuel et si les données du canal sont en conflit/bloquées. La détection de la force du signal peut aider les ingénieurs à trouver l'emplacement et la direction les mieux adaptés à la connexion Wi-Fi en détectant rapidement la réponse en intensité du signal.

#### **2.3.5 RS485 Contrôle PTZ**

Cette fonction prend en charge le contrôle PTZ RS485. Ce testeur prend en charge plus de 30 types de protocoles PTZ qui peuvent effectuer un contrôle PTZ RS485 via une interface RS485.

# **2.3.6 Générateur d'images**

Cette fonction génère principalement des signaux vidéo, qui seront utilisés pour tester les lignes de transmission analogiques, les enregistreurs vidéo, etc. En même temps, le signal vidéo d'entrée est affiché à l'écran, ce qui facilite la comparaison avec l'image générée par cet appareil. Il prend en charge les formats de signal vidéo tels que PAL et NTSC, HD-CVI, HD-TVI, AHD et HDMI.

## **2.3.7 Câble TDR**

Cette fonction utilise la méthode TDR (Time-Domain Reflection) pour tester/mesurer la longueur/l'état de connexion du câble RJ45 connecté qui permet non seulement de mesurer la conductivité, s'il existe un quelconque phénomène de circuit ouvert/court-circuit, mais aussi d'afficher directement la longueur du câble mesuré (précision à 1 mètre). Il n'est pas nécessaire de connecter tout autre appareil auxiliaire à une autre extrémité du câble pendant le processus de mesure.

#### **2.3.8 Instantané de vidéo, enregistrement et lecture**

Cette fonction permet les instantanés et l'enregistrement vidéo dans les conditions de lecture vidéo pendant le test ONVIF et le test vidéo analogique (y compris en SD et HD analogiques). Et à condition que la lecture soit enregistrée, elle peut afficher l'instantané et la vidéo d'enregistrement qui avaient été enregistrées précédemment.

#### **2.3.9 Contrôle des données**

Cette fonction prend en charge la réception de certaines données via RS485 et leur affichage à l'écran. Dans le cas de données reçues, l'utilisateur peut analyser les données reçues et obtenir les données nécessaires.

#### **2.3.10 Test audio**

Cette fonction permet de tester le microphone et d'autres périphériques audio en amont de la vidéosurveillance.

#### **2.3.11 Multimètre numérique**

Cette fonction est une combinaison de divers instruments de mesure électriques pouvant mesurer une tension alternative/continue, un courant alternatif/continu, une résistance, un condensateur, une chute directe de tension de la diode, une conductivité du circuit, etc. Il comporte non seulement le pointeur analogique avec une lecture numérique de haute précision et une réponse rapide, mais également un graphique de données et un affichage de forme d'onde. La fonction d'enregistrement de données peut enregistrer les résultats de mesure pendant une longue période, de manière à faciliter les analyses ultérieures des ingénieurs. De plus, ce multimètre est équipé d'un casque ou d'une interface d'extension permettant de connecter un casque ou d'utiliser divers accessoires d'extension de mesure.

#### **2.3.12 Wattmètre optique**

 $\sim$  4

Cette fonction permet de mesurer la puissance de la fibre optique résistante transmise par laser avec six longueurs d'onde calibrées de 850, 1300, 1310, 1490, 1550, 1625 nm. Le wattmètre possède en outre les fonctions de calibrage, d'enregistrement et de sauvegarde des données pratiques et rapides permettant aux ingénieurs d'enregistrer les résultats de mesure.

# **2.4 Nom et fonction des différentes parties/positions**

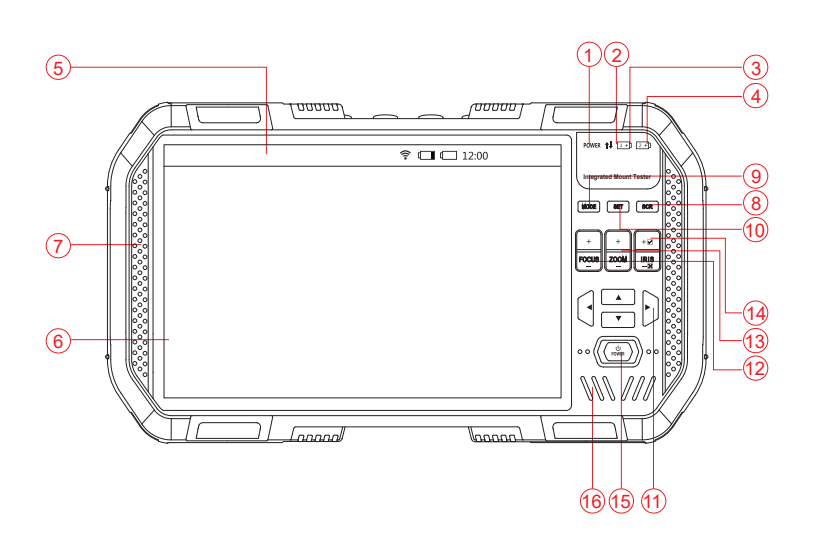

**Face inférieure**

♦

 $\bigoplus$ 

⊕

₩

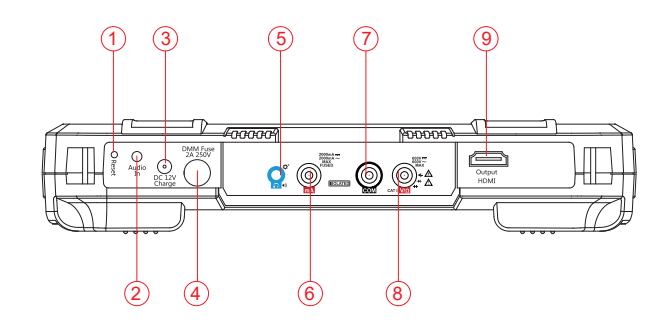

 $\sim$  6  $\sim$  6  $\sim$ 

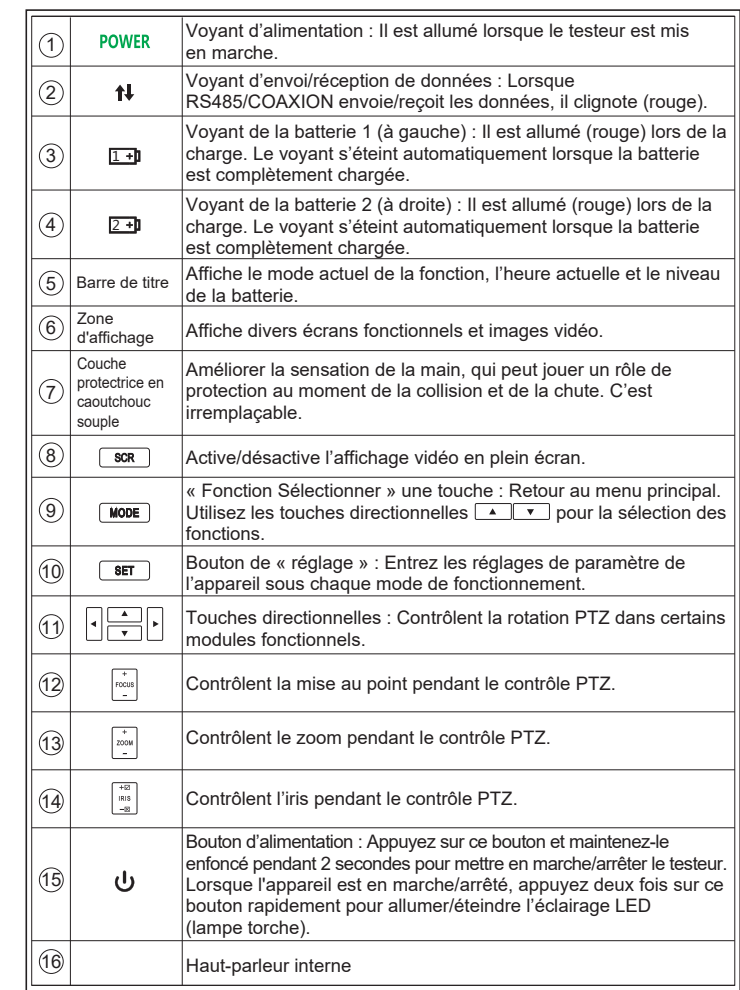

♦

 $\bigoplus$ 

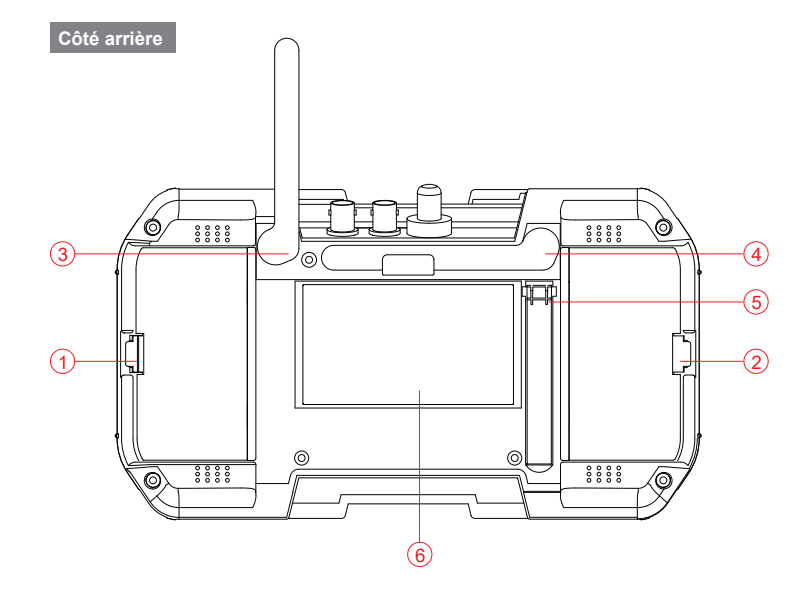

**Face du dessus**

♠

⊕

 $\bigoplus$ 

⊕

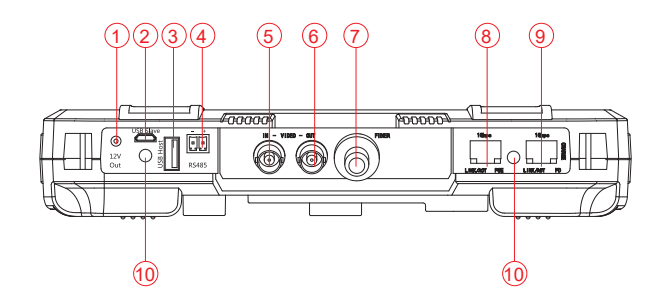

 $7<sub>2</sub>$ 

**Manuel utilisateur du testeur portatif Manuel utilisateur du testeur portatif**

⊕

 $\bigoplus$ 

 $\bigoplus$ 

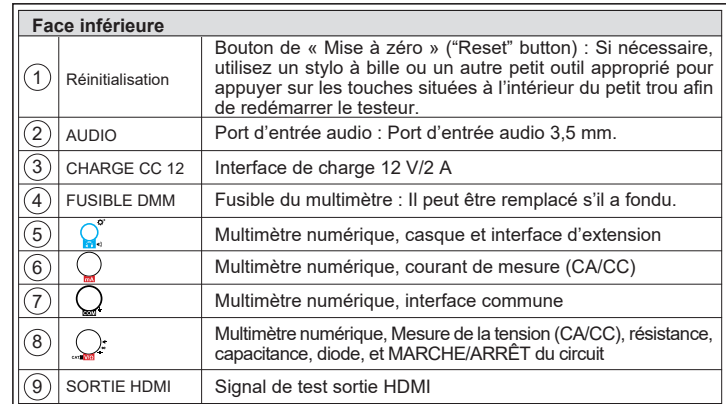

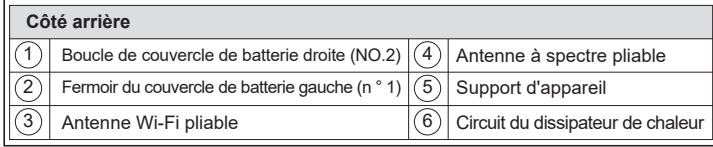

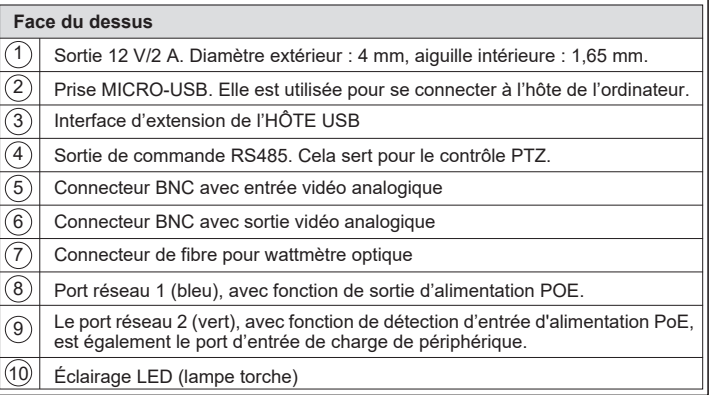

# **III. Instructions d'opérations**

#### **3.1 Installation et chargement des batteries**

Ce testeur utilise une batterie au lithium polymère rechargeable. Afin de garantir la sécurité du transport, la batterie doit être débranchée de l'appareil pendant le transport.

Il existe deux manières de stocker les batteries à la sortie de l'usine.

*A.* La batterie est placée dans la chambre du testeur et est séparée des contacts par une fine feuille de plastique.

Dans ce cas, l'utilisateur doit ouvrir le couvercle du logement de la batterie situé à l'arrière de l'appareil, puis retirer la batterie. Après cela, retirez la feuille de plastique, puis réinstallez la batterie et remettez le couvercle de la batterie en place.

*B.* La batterie est placée à l'extérieur du testeur.

.Dans ce cas, l'utilisateur doit ouvrir le couvercle du logement de la batterie situé à l'arrière de l'appareil, puis installer la batterie et remettre le couvercle arrière en place.

Lorsque la batterie est placée correctement dans l'appareil pour la première fois, le testeur s'allumera automatiquement.

Si le niveau de la batterie est trop faible, le voyant de charge clignotera trois fois puis s'arrêtera ; à ce moment, l'appareil ne s'allumera pas

- $\Diamond$  Lors du chargement de la batterie interne, veuillez utiliser le chargeur 12 V correspondant.
- $\Diamond$  Le testeur utilise une batterie polymère au lithium qui n'a pas d'effet mémoire, elle peut donc être chargée à tout moment en fonction des besoins de l'utilisateur.
- $\Diamond$  Pendant la charge, le voyant rouge est allumé.  $\Box$  Le voyant s'éteint automatiquement lorsque la batterie est complètement chargée.
- $\Diamond$  Une alimentation POE ou un commutateur POE conforme aux normes 802.3af/802.3at peut également être utilisé(e) comme alimentation pour le testeur.

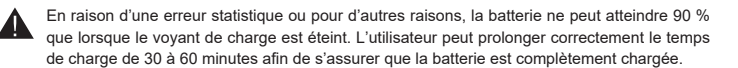

.N'utilisez pas d'alimentation POE non standard pour charger le testeur, cela pourrait endommager le testeur.

# **3.2 Port en sangle**

Les utilisateurs peuvent choisir de porter le cordon en fonction de leurs propres besoins, ce qui peut faciliter une meilleure manipulation ou un meilleur contrôle du testeur en fonctionnement, afin d'empêcher efficacement le testeur de tomber lors d'un travail en hauteur et d'éviter de l'endommager ou de causer toute autre perte.

Pour porter le cordon, passez l'une des extrémités à travers la colonne de métal située au coin de l'appareil; pendant ce temps, faites attention à la direction de la boucle diurne. Après cela, passez à nouveau le cordon par la boucle, puis vérifiez que le cordon a été attaché/verrouillé.

#### **3.3 Démarrage de base**

#### **3.3.1 Allumer/éteindre l'appareil**

- ◆ Lorsque le testeur est éteint, appuyez sur la touche « Interrupteur d'alimentation » (Power switch) (b) et maintenez-la enfoncée pendant plus de 2 secondes, le voyant d'alimentation avant vert  $\bigcup$  s'allume, indiquant que l'appareil est sous tension.
- ◆ Lorsque le testeur est allumé, appuyez sur la touche « Interrupteur d'alimentation » (Power switch)  $\circled{0}$  et maintenez-la enfoncée pendant plus de 2 secondes, l'alimentation sera interrompue. De plus, il est également possible de définir timed out auto shutdown (arrêt automatique).

#### **3.3.2 Utilisation de l'éclairage LED supérieur (lampe de poche)**

Lorsque le testeur est allumé/éteint, vous pouvez appuyer rapidement deux fois sur la touche « Interrupteur d'alimentation » (Power switch)  $\omega$  pour allumer/éteindre la LED supérieure (lampe de poche).

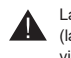

 $\overline{10}$  100  $\overline{10}$  100  $\overline{10}$  1

La LED supérieure est une LED à haute luminosité. Lors de l'allumage de l'éclairage LED ampe de poche), ne regardez pas directement dans l'éclairage afin d'éviter des troubles visuels ou d'autres types d'accidents.

## **3.4 Test de caméra IP**

Veuillez utiliser la fonction de test ONVIF pour tester la caméra IP. Le test ONVIF est conçu pour être une opération guidée en trois étapes, qui combine les fonctions de test Ethernet, de paramétrage IP, de détection de la caméra, d'authentification d'utilisateur, de visualisation d'image, de contrôle PTZ, de modification du paramètre de caméra, etc.

Cliquez pour sélectionner «Test ONVIF», puis accédez à l'étape 1 du test ONVIF.

#### **3.4.1 : Étape 1 — Test d'alimentation et de connexion réseau**

#### **A. Contenu de l'interface**

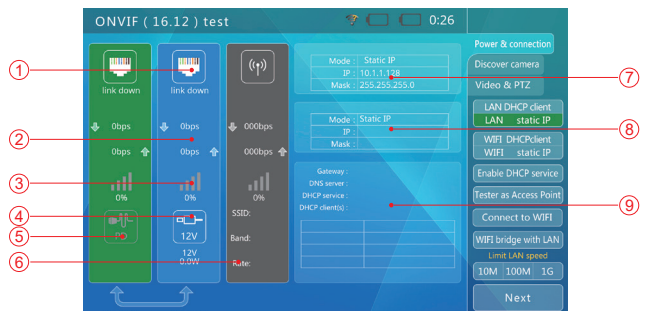

Sur l'interface, la barre bleue représente le statut du port réseau 1 et la barre verte le statut du port réseau 2.

La barre grise montre les informations du réseau Wi-Fi. Sur le côté droit, il y a une barre d'opération de fonction.

Pour le statut du port réseau :

 $\Box$  : Indication du débit de la connexion Ethernet qui représente le statut actuel de la connexion Ethernet.

Lorsque le texte affiche « Liaison faible » (Link down), cela signifie qu'il n'y a pas de connexion réseau.

Lorsqu'il affiche 10M/100M/1000M, cela représente respectivement le débit de connexion utilisé. « FD » signifie mode duplex intégral (Full duplex) ; « HD » signifie mode semi-duplex (Half duplex).

Pendant ce temps, l'état du taux de connexion peut être observé intuitivement à travers l'icône.

#### (2) : Affichage statistique du trafic Ethernet

← représente la quantité de données sortantes sur ce port réseau en bit/s / kb / Mo. ← représente la quantité de données entrantes sur ce port réseau en bit/s / kb / Mo.

3  $\overline{10}$  : Affichage de la perte de paquets de données Ethernet

Cette icône indique la perte de paquets de données sur le port réseau correspondant. La valeur affichée est le taux de réussite qui est de 100 % dans des circonstances normales.

La couleur de l'icône varie selon les taux de réussite de sorte qu'elle peut inciter l'utilisateur à prêter attention à ce contenu. Les détails sont les suivants :

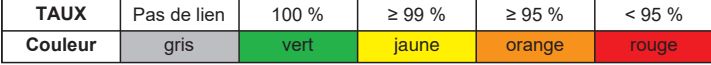

 $\boxed{4}$  : Affichage de l'état de sortie de l'alimentation POE

Cette icône concerne le port réseau 1 qui affiche l'état de sortie de l'alimentation POE. La première ligne représente l'état de la sortie :

12 V : Activez la sortie 12 V tout en détectant l'appareil POE.

CLASSE PD : Effectue la mesure de classification sur l'appareil POE.

PSE 48 V : Alimente l'appareil externe POE.

La deuxième ligne représente l'alimentation de sortie, exprimée en W. Lors de l'alimentation des appareils externes, la puissance réelle est déterminée par ces appareils externes. Le testeur a une limite maximale de puissance. Lorsque le courant requis de l'appareil dépasse la limite maximale, la sortie s'interrompt automatiquement.

5 : Affichage de l'état de réception de l'alimentation POE

Cette icône concerne le port réseau 2 qui affiche à la fois l'état et la tension de réception de l'alimentation POE.

Le contenu du texte est la tension d'entrée de la réception POE.

#### 6 État de la connexion Wi-Fi (barre grise)

La barre grise indique l'état de la connexion au réseau Wi-Fi, y compris le SSID, la bande de fréquences, le débit de connexion, etc.

#### 7 Informations sur le réseau local (LAN)

Affiche les informations du statut du port du réseau local (LAN), y compris le mode d'acquisition IP, l'adresse de l'IP actuelle et le masque.

#### 8 Informations Wi-Fi

Affichez les informations sur le statut du port du réseau WIFI, y compris le mode d'acquisition IP, l'adresse de l'IP actuelle et le masque.

#### 9 Informations DHCP

 $\mathbf{u}$ 

Affiche les informations d'état du service DHCP pour cet appareil, y compris la passerelle de cet appareil, l'adresse du serveur DNS et le nombre d'appareils qui acquièrent l'adresse via le service DHCP.

#### **B. Méthodes de fonctionnement**

#### **1. Connexion au réseau ou à la caméra. Elle est divisée dans les cas suivants :**

1 Connexion à un commutateur ordinaire et à une caméra 12 V.

Utilisez un câble RJ45 standard pour connecter le commutateur ou la caméra au port réseau 1 ou 2. À ce stade, les informations de statut correspondantes seront affichées à l'écran. Le port réseau du testeur prend en charge l'adaptation automatique avec la connexion MDI/MDIX.

La caméra peut être alimentée par l'adaptateur secteur fourni avec la caméra ou par le testeur. Lorsque vous utilisez le testeur pour fournir une sortie 12 V, veuillez utiliser le câble de sortie 12 V fourni pour connecter le port de sortie 12 V situé sur le côté droit du testeur et le connecteur d'alimentation d'entrée de la caméra.

Le testeur prend en charge un maximum de 12 V/2 A en sortie. Lorsque le courant requis par la caméra dépasse la limite maximale, la sortie sera automatiquement interrompue.

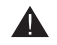

Attention : Si le port réseau 1 est connecté à l'appareil de réception POE, l'alimentation 12 V<br>
maximale de sortie du testeur, la sortie sera automatiquement interrompue. est désactivée, en donnant la priorité à l'alimentation POE.

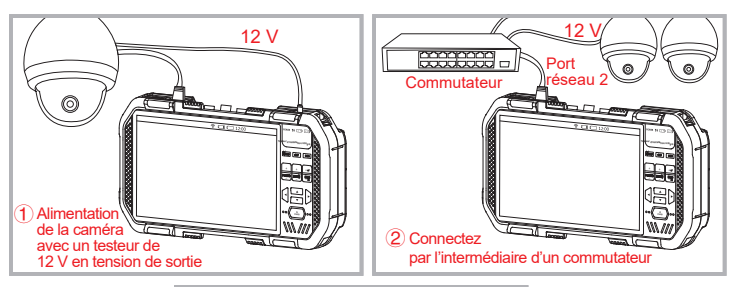

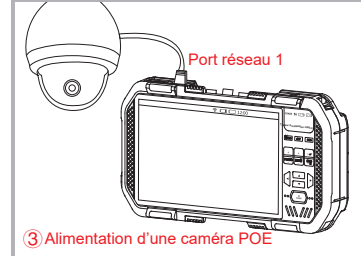

2 Connecter le commutateur POE et charger le testeur simultanément.

Utilisez un câble RJ45 pour connecter le commutateur POE au port réseau 2 (vert) du testeur. Le voyant orange du port réseau 2 du testeur est allumé, ce qui indique qu'il y a un POE entrant. Si le niveau de la batterie du testeur est inférieur à 95 %, le voyant de charge sera allumé.

Un commutateur peut être connecté à plusieurs caméras ONVIF qui peuvent être alimentées par lui-même ou par POE.

# 3 Connexion à la caméra POE.

Utilisez un câble RJ45 pour connecter la caméra POE au port réseau 1 (bleu) du testeur. Le testeur détectera d'abord l'appareil POE et fournira ensuite l'alimentation.

Lorsque l'appareil POE est alimenté, la sortie 12 V du testeur sera désactivée.

Lorsque l'alimentation requise par l'appareil POE est supérieure à l'alimentation

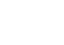

 $13$  13  $14$  14  $14$  14  $14$  14  $14$  14  $14$  14  $14$  14  $14$  14  $14$  14  $14$  14  $14$  14  $14$  14  $14$  14  $14$  14  $14$  14  $14$  14  $14$  14  $14$  14  $14$  14  $14$  14  $14$  14  $14$  14  $14$  14  $14$  14  $14$  14  $14$  14  $14$  14  $14$ 

Le mode d'alimentation PSE de ce testeur est conforme aux normes 822.3at/802.3at, avec une puissance maximale de 25,5 W.

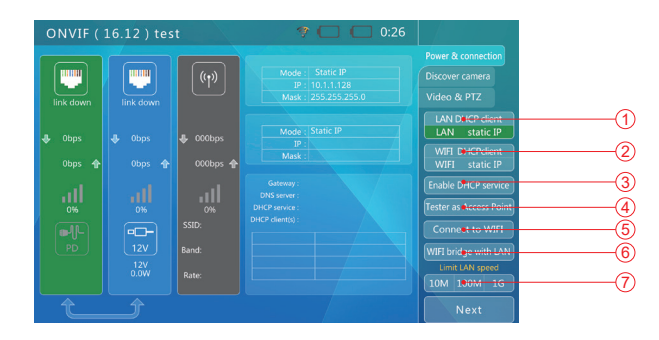

Setup static IP

255.255.255.0  $24$ Gateway

ecent IP Saved IP 192.168.200.89 10.1.1.128

Confirm

Cancel

#### **1. Mode IP réseau local (LAN)**

① Acquisition DHCP réseau local (LAN)

Ce mode permet de se connecter à un réseau de vidéosurveillance au bureau.

Lorsque le testeur passe au mode ONVIF, il s'agit du mode d'acquisition DHCP par défaut.

Dans ce mode, le testeur détecte le service DHCP sur le réseau et tente d'obtenir une adresse IP.

Si le testeur parvient à l'acquérir, l'écran affichera l'IP acquise.

② IP statique réseau local (LAN)

Ce mode permet de connecter un réseau ou une caméra à une adresse IP statique.

Cliquez sur « IP statique réseau local (LAN) » (LAN static IP) sur l'écran, puis accédez à l'interface du réglage IP.

Veuillez entrer les paramètres pertinents.

## **2. Mode IP Wi-Fi**

① START --- Acquisition DHCP Wi-Fi (WIFI DHCP acquisition)

Ce mode permet de se connecter à un réseau de vidéosurveillance au travail via le Wi-Fi.

Lorsque le testeur passe au mode ONVIF, il s'agit du mode d'acquisition DHCP par défaut.

Dans ce mode, le testeur détecte le service DHCP sur le réseau et tente d'obtenir une adresse IP.

Si le testeur parvient à l'acquérir, l'écran affichera l'IP acquise.

② IP statique Wi-Fi

Ce mode permet de connecter un réseau ou une caméra à une adresse IP statique via le Wi-Fi.

Cliquez sur « IP statique Wi-Fi » (WIFI static IP) sur l'écran, puis accédez à l'interface du réglage IP.

Veuillez entrer les paramètres pertinents.

# **3. Fournir un service DHCP**

Ce mode permet de connecter une seule caméra via DHCP.

Sur l'écran, cliquez sur « Fournir un service DHCP » (Providing DHCP service), puis passez en mode « Service DHCP » (DHCP service).

Dans ce mode, le testeur définira ce périphérique sur une adresse IP statique, puis activera le service DHCP pour distribuer les adresses IP aux autres périphériques DHCP du réseau.

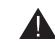

 $15$  15  $-$  16  $-$  16  $-$  16  $-$  16  $-$  16  $-$  16  $-$  16  $-$  16  $-$  16  $-$  16  $-$  16  $-$  16  $-$  16  $-$  16  $-$  16  $-$  16  $-$  16  $-$  16  $-$  16  $-$  16  $-$  16  $-$  16  $-$  16  $-$  16  $-$  16  $-$  16  $-$  16  $-$  16  $-$  16  $-$  16  $-$ 

Attention : Lors d'une connexion à un réseau en cours d'utilisation où il existe un service DHCP sur le réseau, une partie des appareils acquiert des adresses IP incompatibles en raison de plusieurs services DHCP susceptibles d'interférer avec le fonctionnement du réseau.

#### **4. Utiliser cet appareil comme point d'accès WI-FI**

Ce mode peut définir cet appareil comme point d'accès WI-FI, afin de permettre à d'autres appareils sans fil de se connecter à cet appareil pour des tests.

Cliquez sur « Utiliser cet appareil comme point d'accès Wi-Fi » (Using this device as a WIFI hotspot) à l'écran, puis entrez les paramètres de fonction (comme indiqué sur la figure).

« SSID » : Définissez un nom pour ce point d'accès, qui peut être saisi simplement en cliquant sur la zone de saisie.

« Mot de passe » (Password) : Définissez un mot de passe pour ce point d'accès, qui peut être saisi simplement en cliquant sur la zone de saisie. Si la méthode d'authentification est « OPEN », le mot de passe est vide.

« Méthode d'authentification » (Authentication method) : Définissez une méthode d'authentification pour ce point d'accès qui prend en charge trois modes : « OPEN », « WPA-PSK » et « WAP2-PSK ».

« Canal » (Channel) : Définissez un canal de travail pour ce point d'accès.

« Bande de fréquences » (Frequency band) : Mode bande de fréquences pour le point d'accès qui prend en charge deux modes : « 2,4G » et « 5G ».

« Service DHCP » (DHCP service) : Indique si le point d'accès doit activer le mode service DHCP.

# **Manuel utilisateur du testeur portatif Manuel utilisateur du testeur portatif**

#### **5. Connexion au WI-FI**

Cliquez sur le bouton « Connexion au WI-FI » (Connecting to WIFI) à l'écran, puis accéder à l'interface de connexion WI-FI, comme illustré sur la figure.

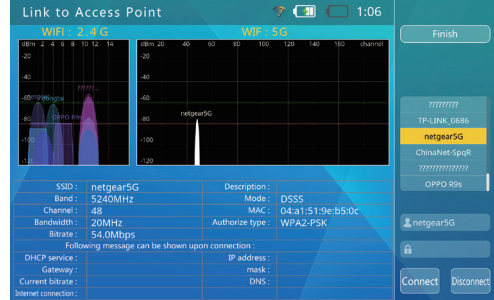

Sélectionnez le nom du réseau sans fil auquel vous souhaitez vous connecter, puis saisissez le mot de passe. À ce stade, le réseau WI-FI désigné sera connecté simplement en cliquant sur « Connexion au WI-FI » (Connecting to WIFI).

#### **6. Pontage WI-FI et LAN**

Grâce à cette fonction, les réseaux LAN et WI-FI de cet appareil peuvent être pontés afin de connecter les appareils sur ces deux réseaux.

Cliquez sur le bouton « Pontage WI-FI et LAN » (WIFI and LAN bridging) sur l'écran. Si l'appareil a été correctement connecté au réseau LAN/réseau WI-FI, l'icône de connexion de la page principale s'allume, comme indiqué sur la figure.

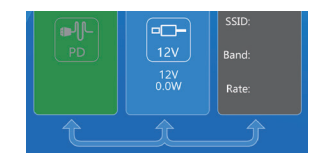

#### **7. Accéder à la prochaine étape du test**

Une fois que les informations de connexion réseau du testeur sont confirmées et que le testeur a acquis son adresse IP, appuyez sur la touche Étape suivante pour accéder au test suivant.

#### **3.4.2 : Étape 2 — Détection de l'appareil**

2

 $\mathbf{D}$  18 and 18 and 18 and 18 and 18 and 18 and 18 and 18 and 18 and 18 and 18 and 18 and 18 and 18 and 18 and 18 and 18 and 18 and 18 and 18 and 18 and 18 and 18 and 18 and 18 and 18 and 18 and 18 and 18 and 18 and 18

Cette étape va rechercher et énumérer les caméras du réseau tout en affichant les instantanés des caméras pour une identification rapide.

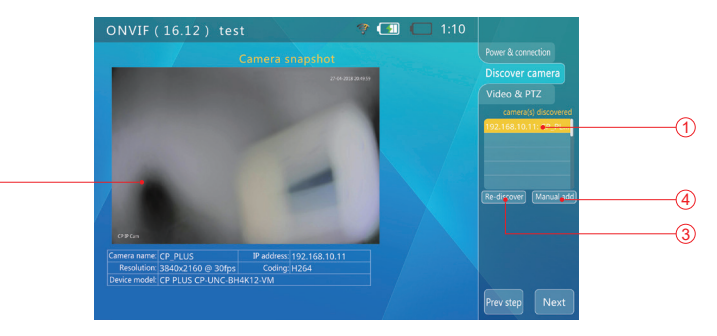

- 1. Liste de caméras : Elle affiche la caméra détectée qui peut être sélectionnée en cliquant dessus.
- 2. Mode caméra et instantané : Lorsque la caméra est sélectionnée, la barre d'état affiche directement les instantanés et les informations de la caméra. Si vous avez besoin d'une authentification ONVIF, la barre d'état affichera « La caméra doit être autorisée » (Camera needs to be authorized). Les instantanés et les informations de la caméra ne peuvent être affichés normalement qu'après la saisie du nom d'utilisateur et du mot de passe corrects.
- 3. Nouvelle détection : Effacez la liste de caméras et relancez l'opération de nouvelle détection.
- 4. Ajout manuel : Des caméras distantes peuvent être ajoutées pour un fonctionnement ultérieur en ajoutant manuellement leurs noms de domaine ou leurs adresses IP.

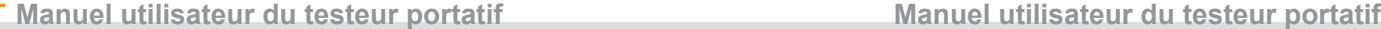

#### **3.4.2.1 Liste des caméras**

Cette étape va rechercher et énumérer les caméras du réseau tout en affichant les instantanés des caméras pour une identification rapide.

Après avoir effectué cette étape, le logiciel diffuse automatiquement les données de découverte ONVIF, tente de découvrir les caméras dans le réseau puis les ajoute à la liste située sur le côté droit.

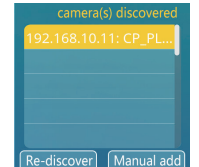

 $\Omega$ 

Le nombre de caméras découvertes s'affiche en haut de la liste.

Si la caméra n'apparait pas dans la « Liste de caméras » (Camera list), cliquez sur le bouton « Redécouverte » (Re-discovering) pour effacer la liste puis recommencez l'opération de redécouverte.

Attention : Lorsqu'une partie des caméras ne peut pas répondre/apparaître dans la « Liste de caméras » en raison de sa localisation dans des segments de réseau différents, l'utilisateur doit d'abord revenir à l'étape 1, puis modifier l'IP de cet appareil afin de le placer dans le même segment de réseau de la caméra (veuillez noter que l'IP ne peut pas entrer en conflit avec d'autres appareils du réseau après modification.) ; après cela, passez à l'étape 2 et essayez de détecter la caméra.

#### **3.4.2.2 Voir les paramètres d'instantanés et d'images de la caméra**

Dans la « Liste de caméras » (Camera list), cliquez sur la caméra pour la sélectionner ; de 1 à 3 secondes plus tard, les instantanés vidéos des caméras sélectionnées apparaîtront sur le côté gauche de l'écran pour permettre une identification rapide par l'utilisateur.

La résolution, le taux de rafraîchissement et le mode de compression de la vidéo caméra sont affichés sous l'image.

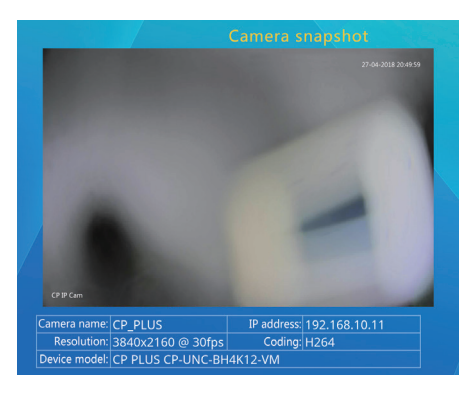

Certaines caméras ont besoin de l'authentification ONVIF, c'est-à-dire qu'il est indiqué que la caméra doit être autorisée sur la position d'affichage des informations (comme indiqué ci-dessous). Les informations sur la caméra ne peuvent être affichées qu'après l'opération de connexion de l'utilisateur. Pour ses méthodes de fonctionnement, voir « Utilisation de l'authentification et du mot de passe » (Use of authentication and password).

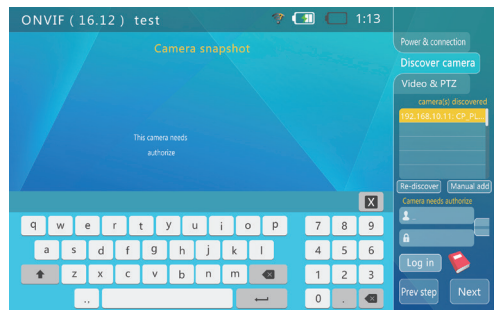

#### **3.4.2.3 Utilisation de l'authentification et du livre de comptes**

Certaines caméras nécessitent une authentification ONVIF. C'est-à-dire que cela indique que la caméra doit être autorisée sur la position d'affichage des informations. À ce stade, cliquez sur le nom d'utilisateur et le mot de passe, puis entrez les informations correspondantes via le clavier virtuel à l'écran ; après cela, cliquez sur la touche « Connexion » (Login) pour vous authentifier.

Si vous avez besoin d'utiliser la fonction de livre de comptes, cliquez sur le bouton « » à l'écran, puis entrez dans l'interface du livre de comptes (comme illustré sur la figure).

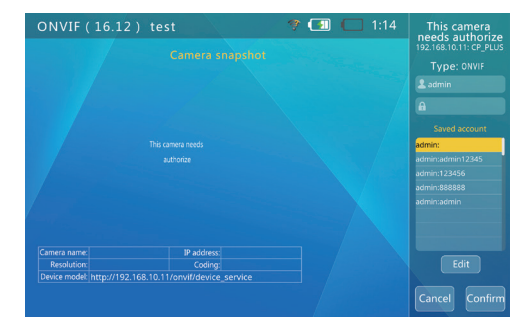

Sélectionnez le compte et le mot de passe prédéfinis, puis cliquez sur le bouton « Confirmer » (Confirm) pour vous connecter.

♠

# **Manuel utilisateur du testeur portatif Manuel utilisateur du testeur portatif**

Si vous devez ajouter, supprimer ou modifier le compte et le mot de passe prédéfinis, cliquez sur le bouton « Modifier » (Modify) pour accéder à l'interface de modification (comme illustré ci-dessous).

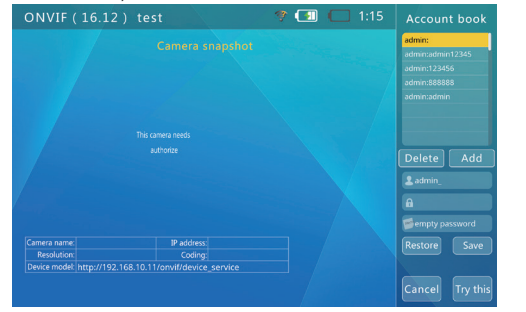

Après avoir défini le contenu d'information à ajouter, cliquez simplement sur le bouton « Enregistrer » (Save).

#### **3.4.2.4 Ajouter manuellement une caméra**

Cliquez sur le bouton « Ajouter manuellement une caméra » (Manually adding a camera), puis ajoutez manuellement une caméra (comme indiqué sur la figure).

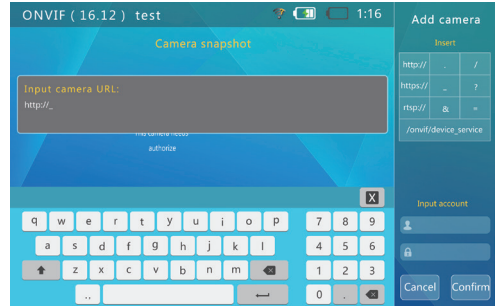

Pour ajouter manuellement une caméra, l'utilisateur doit connaître l'adresse IP et le chemin de service ONVIF de la caméra.

Après avoir saisi l'adresse désignée en cliquant sur la zone de saisie centrale à l'écran (vous pouvez sélectionner rapidement le texte du format d'adresse fréquemment utilisé dans la zone de sélection droite pour la saisie par raccourci), appuyez sur le bouton « Confirmer » (Confirm), puis connectez-vous.

#### **3.4.3 : Étape 3 — Vidéo et PTZ**

Cette étape peut afficher la vidéo de la caméra en temps réel, contrôler la rotation PTZ et définir les paramètres de la caméra.

#### **3.4.3.1 Affichage de l'image de la caméra en temps réel**

Passez à l'étape 3 et affichez automatiquement l'image de la caméra.

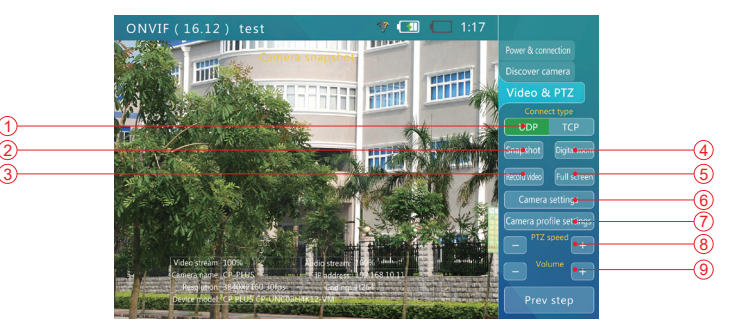

- 1. Cliquez dessus pour basculer entre UDP et TCP.
- 2. « Instantané » : Cliquez dessus pour faire un instantané de l'écran actuel de la caméra.
- 3. « Enregistrement » : Cliquez dessus pour enregistrer la vidéo d'aperçu actuelle.
- 4. « Plein écran » : Cliquez dessus pour afficher l'image de la caméra en plein écran.
- 5. « Zoom numérique » : Cliquez dessus pour accéder à l'interface « zoom numérique » (comme illustré sur la figure)

Cliquez sur le bouton « +/- » pour agrandir l'image à afficher ; pendant ce temps, déplacez l'image de la caméra directement par le bloc vert.

6. Réglage de la caméra

 $21$  21  $22$  22  $22$  22  $22$  22  $22$  22  $22$  22  $22$  22  $22$  22  $22$  22  $22$  22  $22$  22  $22$  22  $22$  22  $22$  22  $22$  22  $22$  22  $22$  22  $22$  22  $22$  22  $22$  22  $22$  22  $22$  22  $22$  22  $22$  22  $22$  22  $22$  22  $22$  22  $22$ 

Cliquez sur le bouton « Réglage de la caméra » pour accéder à l'interface du réglage de la caméra. (comme illustré sur la figure)

♠

# **Manuel utilisateur du testeur portatif Manuel utilisateur du testeur portatif**

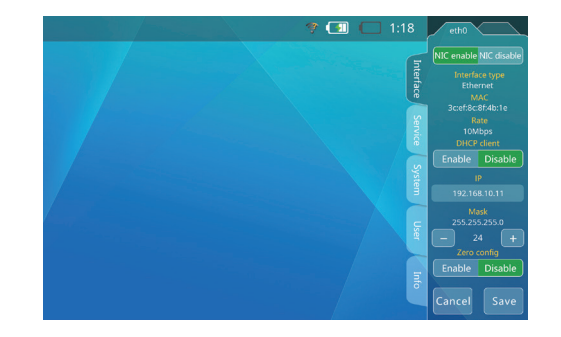

Son côté gauche affiche la classification de réglage et son côté droit affiche le contenu spécifique du réglage.

La classification de réglage est la suivante :

⊕

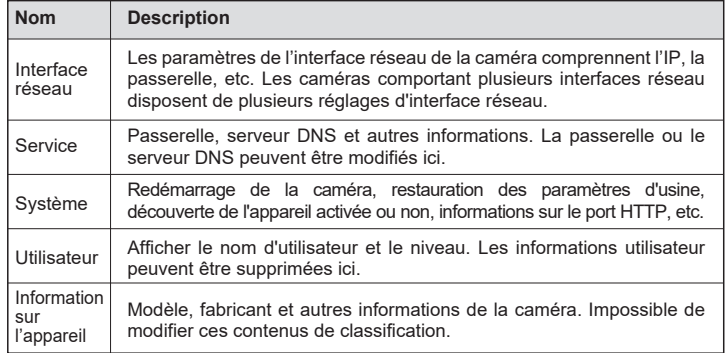

# 7 Réglage du profil de la caméra

Cliquez sur le bouton « Réglage du profil de la caméra » (Camera Profile setting) pour accéder à l'interface du réglage du profil (comme illustré sur la figure), puis définissez les paramètres de l'image tels que la résolution de la caméra, la qualité, le débit de données et le numéro l'image.

# 8 « Vitesse PTZ »

⇔

Cliquez sur le bouton « Vitesse PTZ » (PTZ speed), puis ajustez la vitesse de déplacement du PTZ, où elle prend en charge le réglage du niveau 1-10.

# 9 « Volume »

Cliquez sur le bouton « Volume » (Volume), puis réglez le volume de la caméra, là où elle prend en charge le réglage de niveau 1-10.

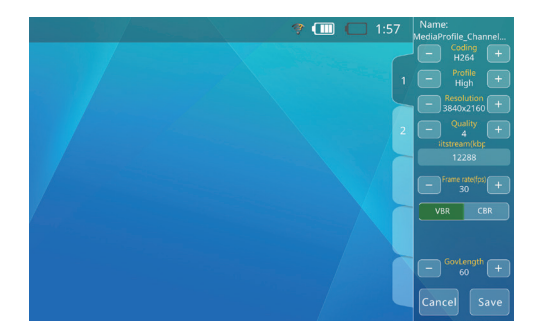

#### **3.4.3.2 Contrôle PTZ ONVIF**

 $\alpha$  ) and the contract of the contract of the contract of the contract of the contract of the contract of the contract of the contract of the contract of the contract of the contract of the contract of the contract of th

Appuyez sur le bouton « Affichage plein écran » (Full-screen display), puis basculez en mode vidéo plein écran. À ce stade, l'interface disparaît et l'image vidéo occupera la majeure partie de l'écran.

En raison des différences de format d'image, une partie de l'écran sera noire et aucun contenu ne sera affiché.

En mode plein écran, vous pouvez utiliser  $\left| \overline{\cdot} \right|$  et  $\left| \overline{\cdot} \right|$  pour contrôler le PTZ de la caméra.

# **3.5 Test de caméra analogique**

⊕

Cette fonction peut être utilisée pour tester les signaux vidéo analogiques et afficher les images, les formats d'image, etc., de même que pour envoyer des commandes de contrôle PTZ, ainsi que pour tester et contrôler le PTZ.

#### **3.5.1 Connexion à une caméra analogique**

S'agissant de la caméra analogique, sa vidéo est connectée à l'aide d'un connecteur BNC. Utilisez une ligne de connexion BNC pour connecter la vidéo d'une caméra analogique au connecteur VIDEO IN situé au-dessus du testeur.

La caméra peut être alimentée par sa propre alimentation ou par une sortie 12 V/2 A fournie par le testeur.

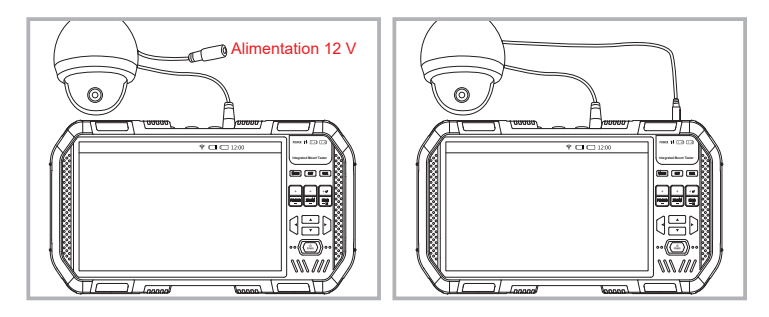

#### Attention :

La puissance de sortie maximale du testeur est de 12 V/2 A. Lorsque la puissance dépasse la puissance maximale, la sortie est automatiquement coupée. Si vous connectez une caméra avec un éclairage IR de forte puissance, il est nécessaire de faire attention à ce seuil. Lorsque le port réseau 1 est connecté à l'appareil alimenté par POE, la sortie 12 V est désactivée.

#### **3.5.2 Test de caméra analogique**

Cliquez/sélectionnez le bouton de « Test de caméra analogique » (Analog camera test) pour accéder à l'interface du test vidéo analogique.

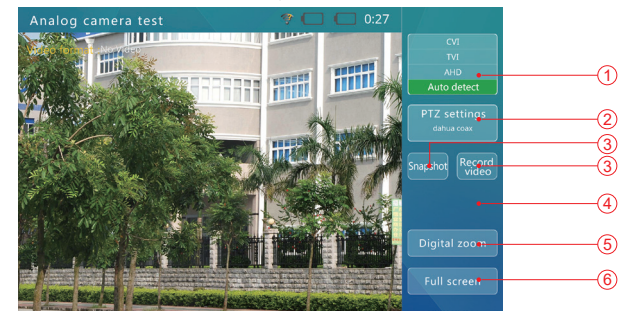

# **1. Décodeur HD coaxial**

Le système prend actuellement en charge trois formats du décodeur HD coaxial : CVI, TVI et AHD. L'état par défaut du système est d'identifier automatiquement le format du signal d'entrée ; pendant ce temps, les signaux d'entrée peuvent être décodés par un décodeur désigné manuellement.

# **2. Réglage PTZ**

Cliquez sur « Réglage PTZ » pour entrer les paramètres du contrôle PTZ RS485/coaxion (comme illustré sur la figure).

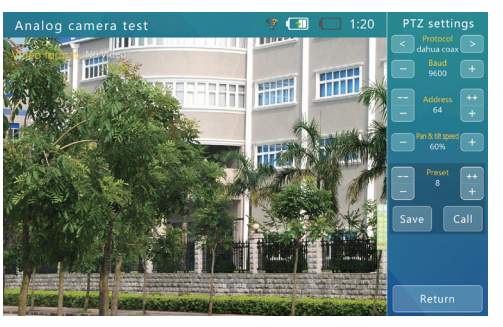

Ajustez les contenus/paramètres pertinents en fonction des invites. Les divers paramètres sont décrits ci-dessous :

#### RS485 Contrôle PTZ

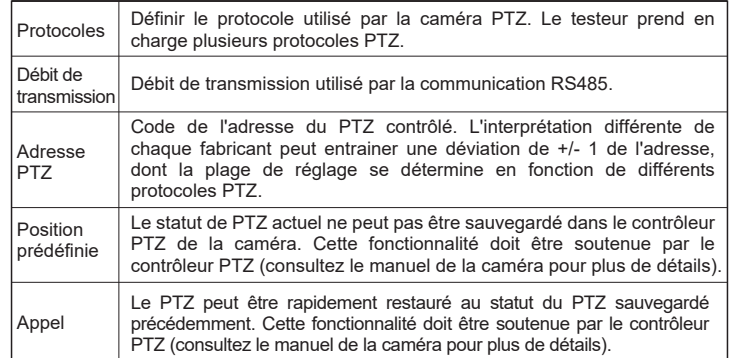

Après le réglage, appuyez sur la touche « Retour » (Return) pour quitter. Les différents paramètres s'appliquent alors immédiatement.

Connectez les fils RS485 correspondants à la ligne de communication RS485 du PTZ contrôlé puis utilisez  $\left| \begin{array}{c} \uparrow \\ \downarrow \\ \downarrow \end{array} \right|$ ,  $\left| \begin{array}{c} \downarrow \\ \downarrow \\ \downarrow \end{array} \right|$  et  $\left| \begin{array}{c} \downarrow \\ \downarrow \\ \downarrow \end{array} \right|$  pour contrôler la rotation du PTZ.

#### Contrôle PTZ coaxial HD

Les signaux de contrôle du PTZ HD coaxial communiquent directement avec la caméra via des lignes vidéo. Les divers paramètres sont décrits ci-dessous :

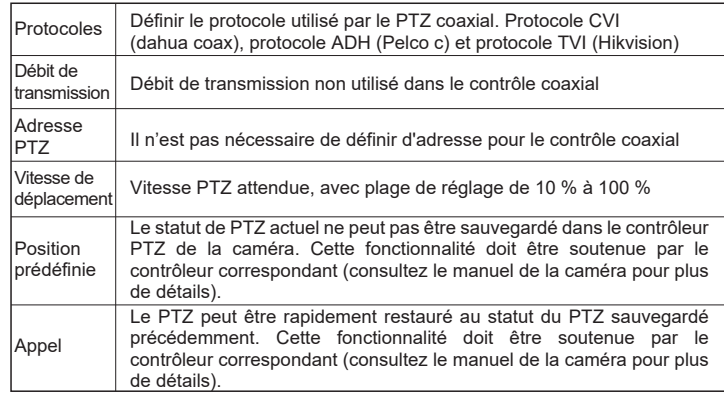

Appelez certains numéros de position prédéfinis spéciaux pouvant appeler la fonction de menu d'affichage à l'écran (OSD) de la caméra dôme (pour plus de détails, consultez le manuel de la caméra).

# **3. Instantané vidéo analogique/Enregistrement vidéo analogique**

Dans l'interface de la vidéo analogique, cliquez sur le bouton « Instantané » (Snapshot) pour faire un instantané de la vidéo en cours. À ce stade, le message « L'instantanée est enregistré » (The snapshot is saved), le nom du fichier et le chemin d'accès apparaîtront à l'écran.

Dans l'interface de la vidéo analogique, cliquez sur le bouton « Enregistrement vidéo » (Record video) pour commencer à enregistrer la vidéo en cours ; appuyez à nouveau sur le bouton « Enregistrement vidéo » (Record video) pour mettre fin à l'enregistrement. À la fin de l'enregistrement vidéo, le message « L'enregistrement est sauvegardé » (The recording is saved), le nom du fichier et le chemin d'accès s'affichent.

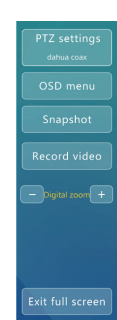

#### **4. Menu d'affichage à l'écran (OSD)**

Appelez la fonction Menu d'affichage à l'écran (OSD) de la caméra dôme (pour plus de détails, consultez le manuel de la caméra).

Cliquez sur le bouton « Menu d'affichage à l'écran (OSD) » (OSD menu) à l'écran ou appuyez sur le bouton « IRIS + » (selon la caméra) pour activer le menu d'affichage à l'écran (OSD) de la caméra. Utilisez les touches directionnelles  $\lceil \frac{1}{\lceil \frac{1}{2} \rceil} \rceil$  et la touche « IRIS + » pour naviguer dans le menu. Pour la sélection du protocole et les détails de la fonction d'affichage à l'écran (OSD), veuillez vous reporter au manuel de la caméra.

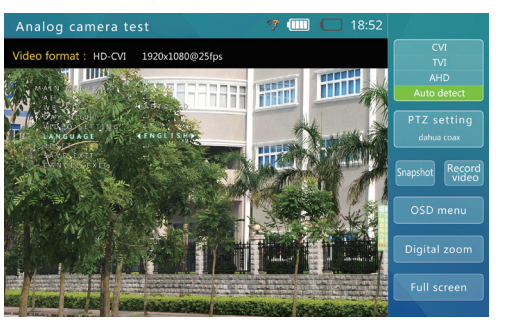

♠

#### **5. Zoom numérique**

Dans l'interface de la vidéo analogique, cliquez sur le bouton de « Zoom numérique » (Digital zoom) pour accéder à la fonction du zoom numérique. (comme illustré sur la figure)

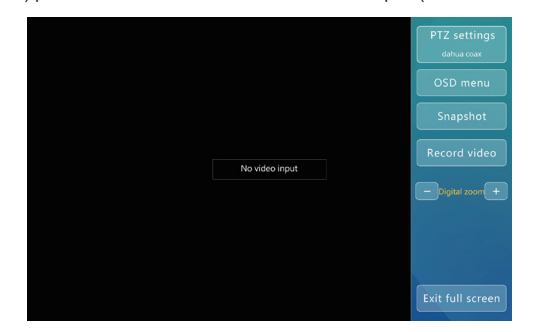

Appuyez sur le bouton « - »/« + », puis faites un zoom arrière/avant sur l'image. À ce stade, une image zoomée numériquement est affichée.

Déplacez la zone d'affichage en faisant glisser le cadre vert sur l'écran, afin de visualiser les différentes parties/positions de l'image.

#### **6. Affichage plein écran**

29

Dans l'interface de la vidéo analogique, cliquez sur le bouton « Affichage plein écran » (Full-screen display) pour accéder au mode d'affichage plein écran (comme illustré sur la figure).

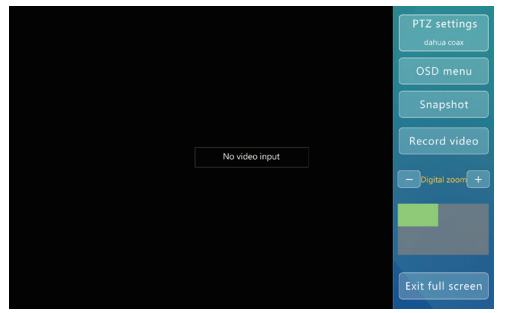

Après 2 secondes sans aucune opération, la barre de menu de droite est automatiquement masquée, puis l'image de la caméra s'affiche en plein écran.

Cliquez sur l'écran, puis rappelez le bon menu d'opération pour effectuer l'opération correspondante.

#### **3.6 Outils réseau**

Cliquez sur le bouton « Outils réseau » (Network tools) pour accéder à l'interface des outils réseau (comme illustré sur la figure).

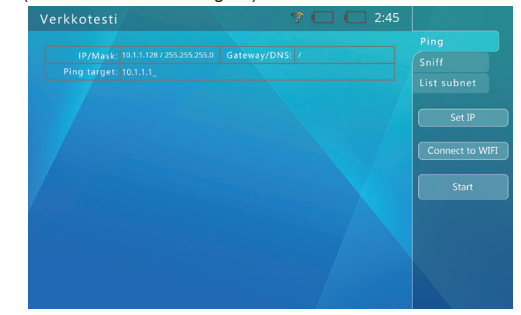

#### **1. Paramètre IP**

Dans l'interface des outils réseau, cliquez sur le bouton « Paramètre IP » (IP setting) pour accéder à l'interface du paramètre IP (comme illustré sur la figure).

Si des services DHCP sont fournis sur le réseau, vous pouvez sélectionner la clé « DHCP » pour acquérir automatiquement l'adresse IP, DNS et l'adresse de la passerelle. Vous devrez autrement sélectionner « Réglage manuel » (Manual setting) puis saisir l'IP, la DNS, la passerelle et d'autres éléments.

#### **2. Connexion au WI-FI**

Cliquez sur le bouton « Connexion au WI-FI » (Connecting to WIFI) à l'écran, puis accéder à l'interface de connexion WI-FI, comme illustré sur la figure.

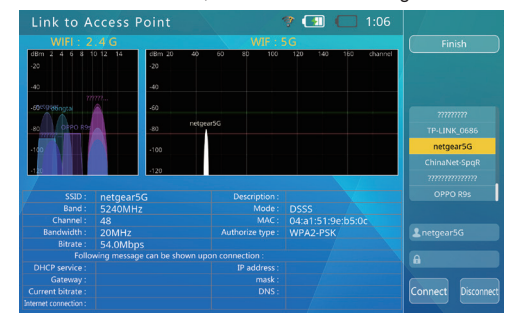

Sélectionnez le nom du réseau sans fil auquel vous souhaitez vous connecter, puis saisissez le mot de passe. À ce stade, le réseau WI-FI désigné sera connecté simplement en cliquant sur « Connexion au WI-FI » (Connecting to WIFI).

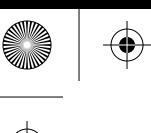

#### **3. PING**

Ping est une fonction fréquemment utilisée dans les tests de réseau. La fonction « Ping » peut être utilisée pour vérifier si le réseau est connecté ou non, et acquérir des informations telles que le délai de canal, ce qui peut nous aider à analyser et à déterminer les défaillances du réseau.

Pour utiliser la fonction de test ping, l'adresse IP, le masque et l'adresse cible doivent être définis. Lorsque la cible est un nom plutôt qu'une adresse IP, il est nécessaire de définir le serveur et la passerelle DNS. Si vous avez besoin de modifier l'adresse IP, le masque, le DNS et la passerelle, cliquez sur la zone de saisie d'adresse près de « cible ping » (Ping target), puis saisissez l'adresse IP désignée.

Après le paramétrage, cliquez sur le bouton « Démarrer » (Start) pour lancer le test ping.

Le test ping affiche un résultat sous forme de graphique. Les contenus de la démonstration de l'affichage sont les suivants :

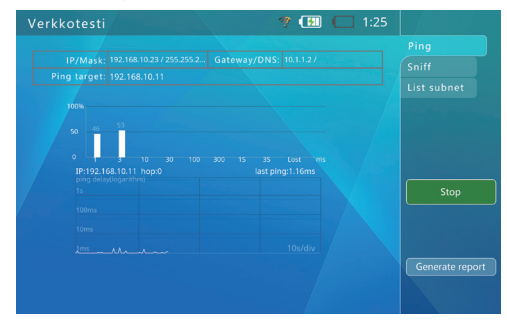

Le graphique à barre montre chaque délai, de même que le pourcentage de perte de paquets pour la cible ping.

Le graphique linéaire affiche le délai d'adresse cible de Ping des 120 dernières secondes. (Axe Y : Échelle logarithmique et axe X : Temps d'émission des paquets ping.)

Le rapport de test peut être enregistré dans la fonction ping. Cliquez sur le bouton « Enregistrer le rapport » (Save the report), puis générez un rapport. Ce rapport est enregistré dans la mémoire intégrée du testeur (/NetworkTest), qui peut être visualisée à l'aide d'un câble USB pour se connecter au PC. Vous pouvez également accéder au testeur via FTP, puis acquérir le rapport. L'adresse FTP est l'adresse IP du testeur ; son compte et son mot de passe sont tous deux « ftp ».

# L'exemple du rapport est le suivant :

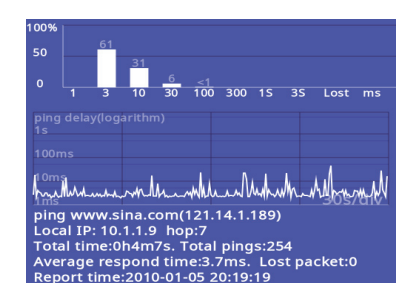

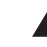

Attention : Cet exemple a un but indicatif uniquement et ne peut pas être utilisé comme test de sortie de référence Quittez la fonction PING en cliquant sur le bouton « Stop ».

## **4. Renifleur**

Cliquez sur le bouton « Renifleur » (Sniff) sur l'écran pour accéder à l'interface du renifleur qui n'a pas besoin de définir les paramètres réseau, ni d'adresses cibles et qui peut démarrer directement lorsqu'on clique sur le bouton « Démarrer » (Start). (comme illustré sur la figure)

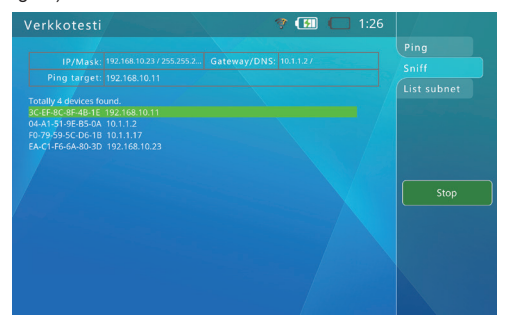

Après le démarrage de la fonction de détection, le réseau est surveillé en continu et les adresses MAC et IP des paquets de diffusion reçus sont détectées. Toute adresse MAC ou IP inconnue est ajoutée automatiquement à la liste.

Le format de liste est : XX-XX-XX-XX-XX-XX I.I.I.I

XX : Adresse MAC affichée en hexadécimales. I : Adresse IP affichée en décimales.

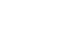

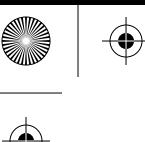

# **Manuel utilisateur du testeur portatif Manuel utilisateur du testeur portatif**

La plupart des périphériques réseau envoient périodiquement des paquets de diffusion pour indiquer leur présence. La détection de ces paquets peut permettre d'utiliser la fonctionnalité de liste de sous-réseau pour découvrir les périphériques ayant une adresse IP inconnue dans le réseau.

En cas de besoin de connexion à une caméra aux paramètres et à l'adresse IP inconnus, il est nécessaire de tester d'abord la fonction de distribution DHCP. Si cette caméra n'a pas obtenu d'IP active, elle peut utiliser une adresse IP statique. À ce stade, vous pouvez utiliser la fonction de détection renifleur pour détecter l'appareil.

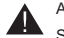

Attention : La fonction de détection ne détecte pas les paquets en monodiffusion (de point à point). Selon la fréquence de la transmission des données, la découverte de l'appareil via la fonction de détection prend entre 3 et 60 secondes, sinon l'appareil ne peut être découvert en raison de son mode silencieux.

La fonction de détection détecte uniquement les paquets de diffusion et ne fait pas la distinction entre les segments réseau, ce qui permet de découvrir non seulement les appareils dans tout le segment réseau, mais aussi plusieurs appareils Ethernet sans adresse IP.

Quittez la fonction de détection en cliquant sur le bouton « Stop ».

#### **5. Liste de sous-réseau**

Pour utiliser la fonction de liste de sous-réseau, l'IP et le masque du testeur doivent être définis. Il faut un masque de 24 bits et donc une taille de sous-réseau de 256.

Après avoir configuré l'adresse IP et le masque, cliquez sur le bouton « Démarrer » (Start) pour lancer la fonctionnalité de liste de sous-réseau.

La fonctionnalité de liste de sous-réseau peut être utilisée pour scanner tous les périphériques du sous-réseau. Le périphérique désigné doit répondre, donc tous les périphériques fonctionnant normalement dans le même sous-réseau sont scannés à 100 %. De plus, cette fonction de liste de sous-réseau peut aussi être utilisée pour mesurer la vitesse du réseau en millisecondes. (comme illustré sur la figure).

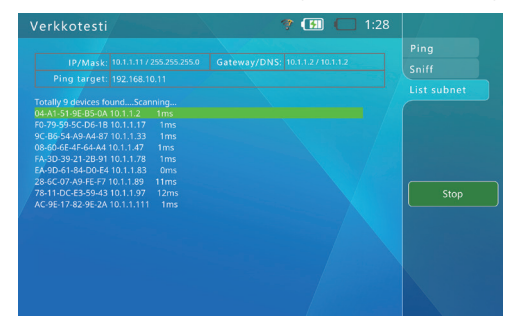

Le format d'affichage de la liste de sous-réseau est : XX-XX-XX-XX-XX-XX I.I.I.I N ms

XX : Adresse MAC affichée en hexadécimales. I : Adresse IP affichée en décimales. N : Délai réseau.

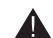

Attention : Cette fonctionnalité ne peut pas être utilisée pour détecter les appareils au sein du segment réseau, mais le taux de succès sur le même segment de réseau s'élève à 100 %. De 1 à 10 secondes sont nécessaires pour obtenir la liste des sous-réseaux.

Quittez la fonction de liste de sous-réseau en cliquant sur le bouton « Stop ».

# **3.7 Test sans fil**

Cette fonctionnalité peut être utilisée pour scanner les signaux spatiaux et les hotspots Wi-Fi avec une bande de fréquence Wi-Fi 2.4G/5G. Elle peut afficher l'utilisation de la bande de fréquence/du canal dans la zone actuelle ce qui permet aux ingénieurs d'ajuster et d'optimiser le réseau.

L'appareil adopte la structure matérielle de la double antenne pliable (antenne omnidirectionnelle dipolaire à double bande), comme illustré sur la figure :

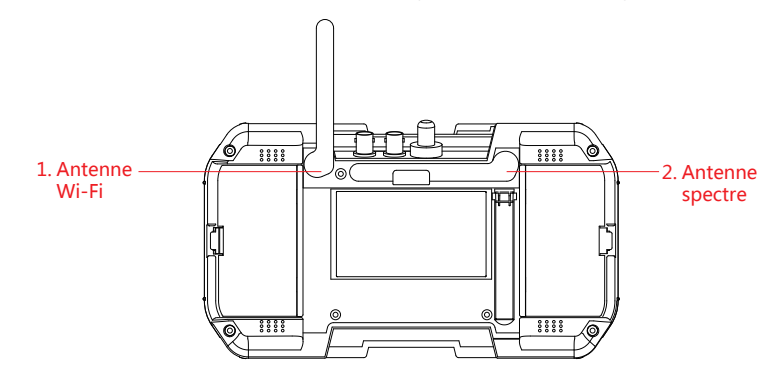

L'antenne externe est rétractable pour empêcher l'antenne de se rompre suite à une collision lors de son ouverture. SI l'antenne tombe après une collision, l'utilisateur peut aligner son axe de rotation à la position d'installation d'origine puis la remettre en place en exerçant un peu de pression. Attention : Le conducteur d'antenne doit être plié naturellement. Ne tirez, pliez ou tordez jamais l'antenne de force ou ne la coincez pas. Si l'antenne est endommagée, veuillez contacter le personnel du service après-vente pour la remplacer.

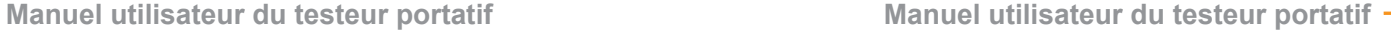

Veuillez ouvrir l'antenne correspondante lorsque vous utilisez la fonctionnalité de test sans fil ou de connexion Wi-Fi. Lorsque vous n'utilisez pas la fonction sans fil, il convient de rétracter l'antenne pour éviter toute collision.

Cliquez sur le bouton des « Outils Wi-Fi/RF » (WIFI/RF tools) pour accéder à l'interface de test sans fil.

#### **3.7.1. Test spectre**

⇔

Cette fonctionnalité prend en charge la bande de fréquence 2.4G et 5G, qui peuvent être utilisées pour scanner/détecter les signaux de spectre spatiaux et les hotspots Wi-Fi dans l'environnement actuel. La détection de spectre spatiale est utilisée pour détecter et afficher tous les signaux de communication de données spatiales et les signaux de bruit (interférence) ; le test de spectre Wi-Fi est utilisé pour afficher les hotspots Wi-Fi scannés sous forme de graphique spectre.

L'interface de test spectre est illustrée sur la figure :

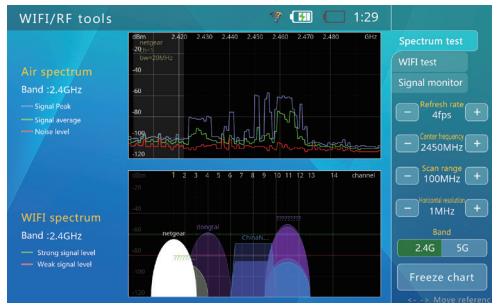

Sélection de la « bande de fréquences » (frequency band)

Sélectionnez les signaux aériens et les points d'accès WiFi dans la bande de fréquences à 2,4G ou 5G pour la détection et l'affichage.

Lorsque vous cliquez sur la bande de fréquences « 2,4G » ou « 5G », l'interface affiche immédiatement le nom des points d'accès WI-FI détectés de la bande actuelle.

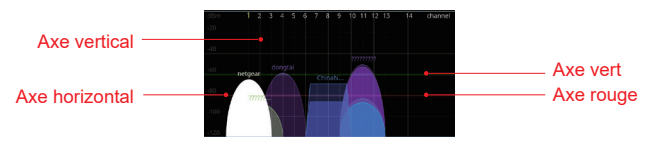

L'axe Y (en dBm) représente le niveau du signal du point d'accès WI-FI

La ligne rouge représente la ligne de référence du niveau de signal faible (-80 dBm) ; si inférieur à cette ligne, le signal WI-FI est à un niveau plus faible.

La ligne verte représente la ligne de référence d'un niveau de signal puissant (-60 dBm) : si le signal est supérieur à cette ligne, le signal Wi-Fi est à un niveau supérieur.

L'axe horizontal représente le canal du signal Wi-Fi.

Pour la fonctionnalité de « spectre Wi-Fi » (Wi-Fi spectrum), le numéro de canal est identifié selon les normes du protocole 802.11a/b/g/h/j/n/ac/ax.

Dans la carte des hotspots Wi-Fi, l'Ellipse représente les hotspots de modulation du signal DSSS (Fig. 1) et le Trapèze représente les hotspots de modulation du signal OFDM

(Fig. 2). La hauteur de la carte du hotspot Wi-Fi indique le niveau du signal hotspot reçu par l'appareil. Sa largeur indique l'utilisation de bande passante pour ce hotspot. (la couleur des hotspots est sélectionnée de manière aléatoire.)

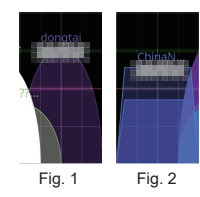

S'il existe plusieurs signaux WI-FI utilisant un canal se chevauchant dans l'espace, il se produira un encombrement du signal, susceptible de causer un retard de communication ; cette fonction peut donc être utilisée pour détecter un canal plus inactif à utiliser dans l'espace, pour résoudre les problèmes d'encombrement du signal/retard de communication.

Lorsque vous devez sélectionner un signal de point d'accès à tester, vous pouvez simplement cliquer sur le point d'accès directement à l'écran. Après sélection, le point d'accès devient blanc. Si certains points d'accès ne peuvent pas être sélectionnés en raison du chevauchement, sélectionnez les points d'accès à tester en utilisant les boutons « Gauche » (Left) et « Droite » (Right).

Après avoir sélectionné un point d'accès, une colonne blanche apparaîtra dans l'interface « Spectre aérien » (Air spectrum).

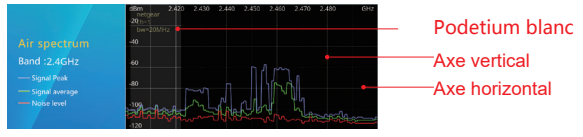

L'axe Y (en dBm) représente le niveau des signaux de l'air spatial.

L'axe X (en GHz) représente la fréquence du signal.

La colonne blanche représente la plage de fréquences du point d'accès actuellement sélectionné.

La courbe rouge représente les résultats de test du niveau de bruit.

La courbe verte représente les résultats du test d'intensité moyenne du signal.

La courbe bleue représente les résultats de test du pic de signal.

♠

La fonction « Spectre aérien » (Air spectrum) prend en charge la détection dans la plage de spectre de 2,40 ~ 2,50G et de 5,0 à 5,8G, qui couvre la plage de signal du spectre (normes 802.11a/b/g/h/j/n/ac/ax).

Pour le test de fonction du spectre aérien spatial, les signaux incluent tous les signaux de même fréquence, tels que WI-FI, Bluetooth, ZigBee, signal non standard et bruit radio.

Grâce à cette fonction, on observe que la ligne rouge à un certain point de fréquence se situe à un niveau supérieur, ce qui signifie qu'il existe une forte interférence de signal à cette fréquence. .Si pour le signal de point d'accès Wi-Fi sélectionné, il y a des interférences de signal dans la plage de spectre de la colonne blanche, cela signifie qu'il peut y avoir un retard de communication WI-FI, une perte de paquets et d'autres problèmes anormaux.

Pour le spectre aérien spatial, les résultats de mesure de la ligne verte et de la ligne bleue indiquent l'utilisation de la fréquence correspondante. Lorsque la ligne verte est à un niveau supérieur, cela indique que le taux d'occupation est très élevé dans cette fréquence, ce qui peut entraîner un certain retard de communication WI-FI, la perte de paquets et d'autres problèmes anormaux.

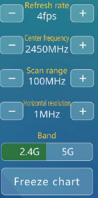

 $\Omega$  and the contract of the contract of the contract of the contract of the contract of the contract of the contract of the contract of the contract of the contract of the contract of the contract of the contract of the

Pour observer facilement le spectre spatial, vous pouvez également ajuster les paramètres de travail du test du spectre à l'aide des boutons de fonction suivants.

« Taux de rafraîchissement » (Refresh rate) Cliquez sur le bouton « +/- », puis ajustez le taux de rafraîchissement du spectre. Un taux de rafraîchissement plus faible est pratique pour découvrir les statistiques des signaux ; un taux de rafraîchissement plus élevé facilite la détection du battement des signaux en temps voulu.

« Fréquence centrale » (Center frequency) Cliquez sur le bouton « +/- », puis ajustez le centre du spectre.

« Plage de balayage » (Scanning range) Cliquez sur le bouton « +/- », puis ajustez la plage de fréquence de balayage/affichage.

« Résolution horizontale » (Horizontal resolution) Cliquez sur le bouton « +/- », puis ajustez la résolution de la fréquence de balayage.

« Geler le graphique » (Freeze chart) Cliquez dessus, puis laissez l'image du spectre actuel à l'arrêt pour que vous puissiez observer plus facilement.

₩

#### **3.7.2 Test Wi-Fi**

Cliquez sur le bouton « Test Wi-Fi » (Wifi test) pour accéder à la fonction (comme illustré sur la figure).

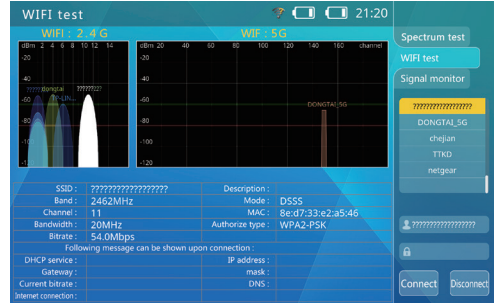

Cette fonction peut être utilisée pour afficher les points d'accès WI-FI reçus dans les bandes de fréquences à 2,4G et 5G sous forme de spectre, ainsi que pour répertorier tous les SSID des points d'accès visibles sur le côté droit. Après avoir cliqué sur les points d'accès sélectionnés dans la liste, les paramètres détaillés de ce point d'accès seront affichés au milieu de l'image. Ce point d'accès doit être connecté pour que ses informations réseau puissent être affichées. Si vous avez besoin de vous connecter à un point d'accès, cliquez sur la zone de saisie « », puis entrez un mot de passe correct ; après cela, cliquez dessus pour la connexion. Si la connexion aboutit, les informations réseau spécifiques à ce point d'accès peuvent être affichées (comme illustré sur la figure ci-dessous.).

#### **3.7.3 Surveillance de signal**

Cliquez sur le bouton « Surveillance de signal » (Signal monitoring) pour accéder à la fonction (comme illustré sur la figure).

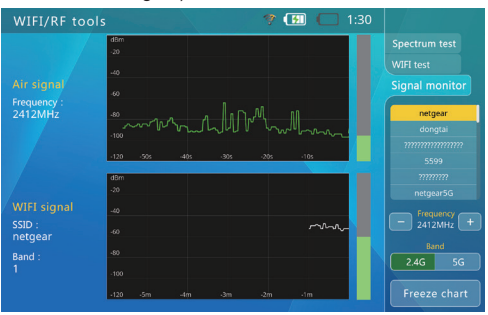

Cliquez/sélectionnez le point d'accès dans la liste WI-FI de droite, puis la « fréquence » ci-dessous passera au point de fréquence central de ce canal du point d'accès ; après cela, commencez à détecter l'intensité du signal à ce point de fréquence. (comme illustré sur la figure ci-dessous)

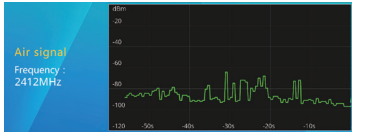

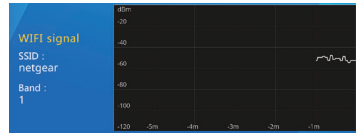

L'axe vertical (dBm entrant) représente un niveau de signal à la fréquence. L'axe horizontal est un axe de temps. La barre verte affiche rapidement le changement de signal à un point de fréquence.

L'axe vertical (dBm entrant) représente un niveau de signal du canal. L'axe horizontal est un axe de temps.

La barre verte affiche rapidement le changement de signal du canal.

À l'aide des deux graphiques ci-dessus, les ingénieurs peuvent tester et observer l'intensité du signal de ce point d'accès Wi-Fi à différentes positions, différents angles et différentes directions, ce qui permet également d'afficher l'occupation du canal aux points de fréquence correspondants, afin d'aider les ingénieurs à sélectionner la position et la direction d'installation appropriées lors de l'installation d'appareils WI-FI.

# **3.8 Test TDR câble**

Cliquez sur « Test du câble TDR » (Cable TDR test), puis entrez l'interface du test TDR. (comme illustré sur la figure 1)

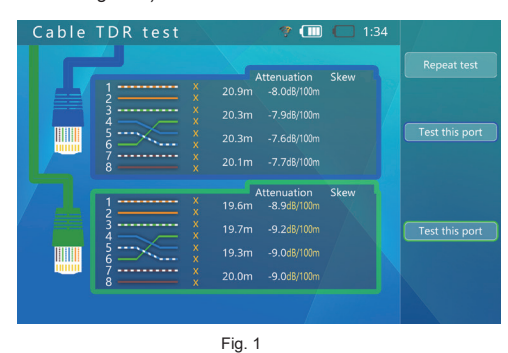

Lorsque l'icône de « Ruban à mesurer » (Measuring tape) clignote sur l'interface, cela indique que le port réseau est en train d'être mesuré.

♠

Les résultats de mesure du port réseau sont tels que représentés sur l'illustration 2, où 12, 36, 45 et 78 sont respectivement 4 paires de paires torsadées dans le câble RJ45. Le mode comprend Normal, Circuit ouvert et Court-circuit. La longueur ou la position du point de rupture indique la longueur du câble mesuré ou la longueur entre le point de rupture et le point de test. La valeur d'atténuation du câble est utilisée pour mesurer l'atténuation du câble et la qualité du câble mesuré.

En entrant dans cette fonction, une mesure sera faite automatiquement.

Si vous avez besoin de la mesurer à nouveau, cliquez sur le bouton correspondant à la couleur du port réseau, puis démarrez une nouvelle mesure. Lorsque vous devez effectuer une mesure en continu, cliquez sur le bouton « Mesure en continu » (Continuous measurement). Lorsque l'invite devient « Arrêter le test en continu » (Stop continuous test), cela indique que l'état de la mesure en continu est en cours.

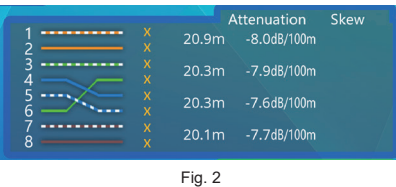

Exemple de qualité de mesure (comme illustré sur la figure 3) :

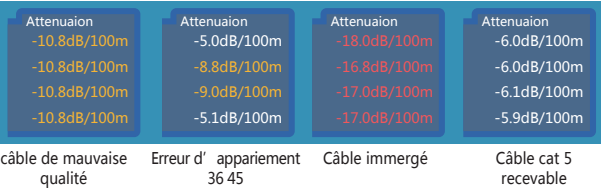

#### Attention :

 $\overline{39}$  and the contract of the contract of the contract of the contract of the contract of the contract of the contract of the contract of the contract of the contract of the contract of the contract of the contract of

Ces résultats de test sont affectés par la température, l'humidité, le diamètre du câble, le support de câble et d'autres conditions. Ils doivent donc être utilisés uniquement à titre indicatif et ne peuvent pas être utilisés à des fins de mesures officielles.

La mesure en continu est pratique pour mesurer plusieurs câbles et n'augmente pas la précision de la mesure.

Lorsque le câble est connecté à un dispositif terminal pour la mesure, l'écho peut être très faible en raison d'un bon raccordement du câble ou en cas de discontinuités d'impédance causées par un dommage ou un joint au milieu du câble. Dans ce cas, les résultats de mesure peuvent être nettement inférieurs à la longueur réelle. Il est donc recommandé de déconnecter les terminaux pendant la mesure.

⇔

# **Manuel utilisateur du testeur portatif Manuel utilisateur du testeur portatif**

♠

## **3.9 Enregistrement lecture**

Le testeur peut enregistrer des instantanés et des vidéos des caméras analogiques et IP puis les enregistrer dans la mémoire intégrée. Cette fonction peut être utilisée pour obtenir une liste des instantanés et des vidéos enregistrés auparavant ainsi que pour visualiser ces instantanés et lire les contenus vidéo.

« Supprimer » (Delete) : Supprimer les fichiers, les images d'instantanés, les vidéos enregistrées et d'autres contenus.

« Renommer » (Re-name) : Renommer les fichiers, les images d'instantanés et les vidéos enregistrées.

« Nouveau répertoire » (New a directory) : Nouveau dossier de sauvegarde.

« Définir comme répertoire par défaut pour aujourd'hui » (Set as default directory for today) : Sélectionnez cette fonction pour enregistrer l'ensemble des images instantanées et des vidéos d'enregistrement dans ce dossier pendant une journée.

« Affichage plein écran » (Full-screen display) : Visualiser les images d'instantanés et les vidéos enregistrées en plein écran.

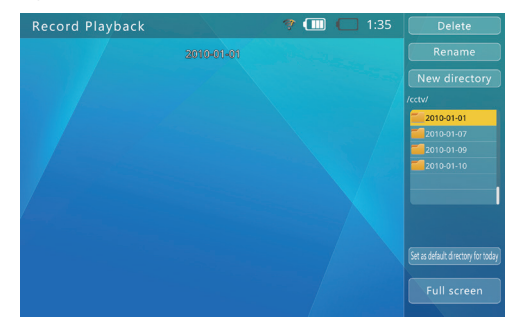

#### **3.10 Moniteur de données RS485**

Lors de la maintenance de la caméra dôme frontale, cette fonction peut être utilisée pour recevoir et afficher les données sur le bus RS485. Utilisez ces données pour évaluer si les protocoles du contrôleur PTZ sont normaux ou non.

Méthodes de connexion : Utilisez le câble de connexion RS485 avec le testeur pour connecter l'interface RS485 du testeur et le bus de communication RS485 testé. Pince crocodile rouge : Sur D+ ; Pince crocodile noire : Sur D-.

Cliquez sur/sélectionnez le bouton du « moniteur de données RS485 » (RS485 data monitor) pour accéder à l'interface du test de vidéo analogique.

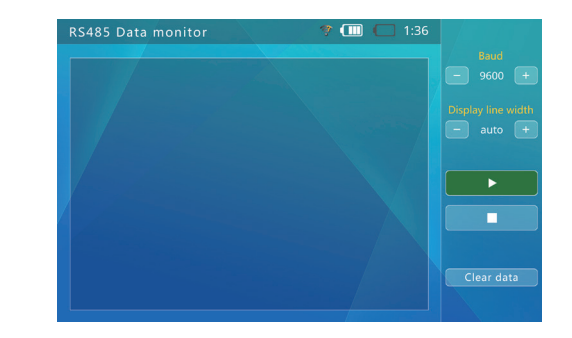

Cliquez sur le bouton « +/- » sous « Débit de transmission » (Baud rate) puis ajustez le débit de transmission pour qu'il corresponde [it match] au bus RS485 mesuré. Quand le testeur reçoit des données, il les affiche à l'écran. Appuyez sur it match pour suspendre/reprendre la réception des données.

Le testeur saute automatiquement à la ligne selon les données reçues. Cliquez sur le bouton « +/- » sous « Afficher la largeur de ligne » (Display line width) pour ajuster la largeur de ligne.

Cliquez sur le bouton « Effacer les données » (Clear the data) pour effacer les données affichées.

# **3.11 Générateur de signal**

 $41$ 

Cliquez sur le bouton du « Générateur de signal » (Signal generator) pour accéder à la fonction de générateur de signal.

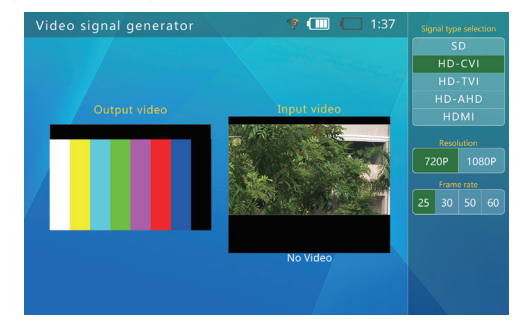

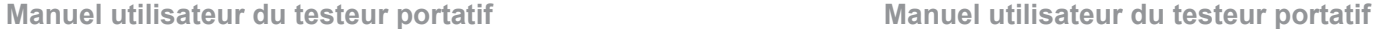

♠

« Sélectionner système » (System select) : Test du format d'image, qui prend en charge la sélection des formats SD (PAL et NTSC), HD-CVI, HD-TVI, AHD, HDMI.

« Résolution » (Resolution) : Permutez la résolution de l'image de test de signal HD coaxiale entre 720P et 1080P.

« Fréquence de rafraîchissement » (Refresh rate) : Sélectionnez la résolution du signal de sortie vidéo.

## **Exemples d'application du générateur de signal**

Comme illustré sur la figure :

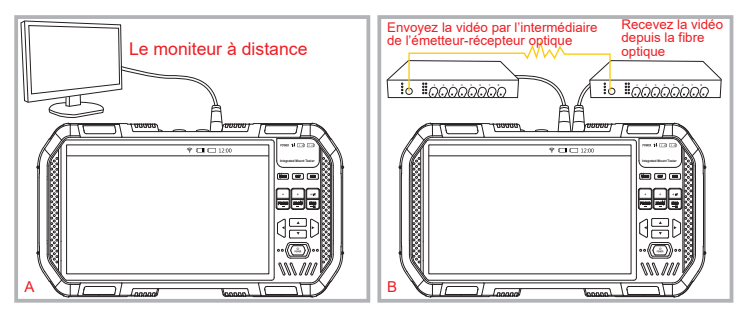

A. Transmettez la vidéo de test au moniteur à distance ou à l'enregistreur vidéo, puis évaluez la qualité de transmission (bonne/mauvaise) de la ligne de transmission en observant la qualité d'image sur le moniteur à distance.

B. Convertissez la sortie de signal vidéo du port SORTIE VIDÉO vers des signaux optiques via l'extrémité d'émission du transmetteur/receveur optique, puis convertissez-le à nouveau en signal vidéo analogue via l'extrémité d'émission du transmetteur/receveur optique, qui passera par le port ENTRÉE VIDÉO. La qualité de transmission (bonne/mauvaise) du transmetteur/receveur optique peut être évaluée en comparant les deux images dans l'interface.

#### **3.12 Puissancemètre optique**

Cliquez sur le bouton du « Puissancemètre optique » (Optical powermeter) pour entrer dans l'interface du Puissancemètre optique (affichée ci-dessous).

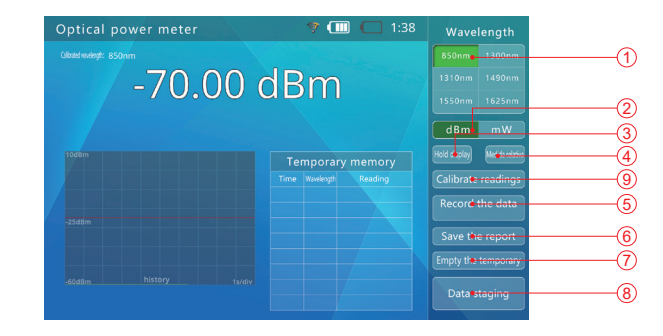

Après la connexion de la fibre optique à tester dans le port d'entrée du testeur, le testeur affiche la valeur de puissance laser mesurée.

#### 1. Sélection de longueur d'onde

Cliquez sur « Longueur d'onde » (Wavelength), puis sélectionnez la longueur d'ondes de test selon la demande ; si la longueur d'onde de test n'est pas au point de longueur d'onde calibré, utilisez une longueur d'onde étalonnée similaire.

#### 2. Sélection dBm/mW

Cliquez sur « dBm » ou « mW » puis sélectionnez/affichez l'unité de puissance en « dBm » ou en « mW ».

#### 3. Verrouiller l'affichage

 $43$ 

Le bouton « Maintenir l'affichage » (Hold display) permet de verrouiller le contenu affiché sans le changer pour permettre une lecture pratique. Appuyez à nouveau sur le bouton « Maintenir l'affichage » (Hold display) pour annuler le verrouillage.

#### 4. Mesure différentielle

Un clic sur le bouton de « Mesure différentielle » (Differential measurement) permet à l'utilisateur de sauvegarder automatiquement la valeur actuelle et d'afficher ensuite la différence entre la nouvelle valeur de mesure et cette valeur numérique.

Appuyez à nouveau sur le bouton de « Mesure différentielle » (Differential measurement) pour annuler l'affichage de la différence et revenir à l'affichage de la valeur de mesure réelle.

#### 5. Enregistrer les données

Cliquez sur le bouton « Enregistrer les données » (Recording the data) pour démarrer l'enregistrement des données. La durée d'enregistrement des données s'affiche dans la boîte d'heure d'enregistrement des données.

Appuyez à nouveau sur le bouton « Enregistrer les données » (Recording the data) pour interrompre l'enregistrement des données.

Les enregistrements de données sont enregistrés dans la mémoire du testeur. Le nom du fichier est basé sur la date et l'heure à laquelle l'enregistrement a démarré. Par exemple : /JMMDONNÉES/2016-10-10\_12-01-01.txt. La première ligne correspond aux réglages de la mesure.

#### 6. Enregistrer le rapport

Cliquez sur le bouton « Enregistrer le rapport » (Saving the report) pour enregistrer les résultats de mesure actuels dans un fichier, puis stockez-les dans la mémoire du testeur.

#### 7. Stockage temporaire des données

Cliquez sur le bouton de « Stockage temporaire des données » (Data temporary storage) pour stocker temporairement les données actuelles dans la feuille de stockage temporaire des données (comme illustré ci-dessous).

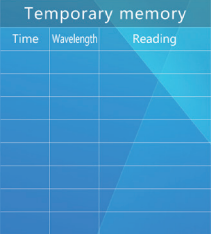

#### 8. Nettoyer le stockage temporaire

Cliquez sur le bouton « Nettoyer le stockage temporaire » (Clearing the temporary storage), puis effacez les données enregistrées dans la feuille de stockage temporaire des données.

#### 9. Calibrer les lectures

La contamination par la poussière, le vieillissement du capteur laser et d'autres raisons pendant une longue période d'utilisation peuvent entraîner des erreurs dans la valeur de mesure. L'utilisateur peut ramener la valeur de mesure du puissancemètre optique dans une certaine plage en se référant à un instrument de mesure standard tiers.

Attention : Veuillez vous assurer de la précision de mesure de l'instrument de référence tiers pour éviter de saisir une valeur de calibrage erronée, qui entraînerait des erreurs de mesure.

Cliquez sur le bouton de « Calibrage des lectures » (Calibrating the readings) pour accéder à l'interface de réglage de la valeur de calibrage de l'utilisateur.

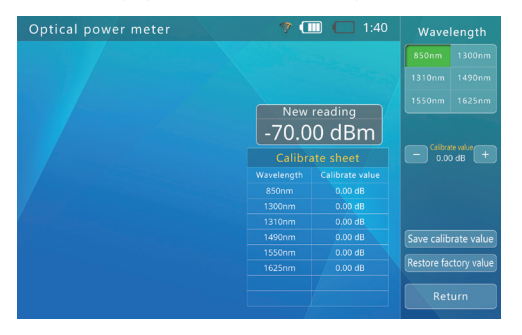

Sélectionnez la longueur d'onde de test, puis accédez à la fibre optique à tester dans le port de fibre entrant du testeur Cliquez sur le bouton « +/- » pour la valeur de correction, puis modifiez la valeur d'erreur dBm.

Après les étapes ci-dessus, appuyez sur « Enregistrer la valeur de calibrage » (Saving the calibration value) pour sauvegarder les modifications obtenues ; appuyez sur « Retour » (Back) pour abandonner la modification et quitter.

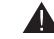

 $45$  and  $46$ 

Attention : Le connecteur de fibre optique doit toujours être propre, le détecteur doit être nettoyé régulièrement avec de l'alcool spécial et il est nécessaire de garder propre la housse.

# **3.13 Multimètre numérique**

Le testeur d'installation intégré est équipé d'une fonctionnalité de multimètre numérique, qui peut être utilisée pour mesurer la tension et le courant CA/CC, la résistance, la capacitance et la conductivité de la diode et du circuit. Il est également équipé de plusieurs interfaces d'extension qui peuvent étendre plus de fonctions de mesures.

Cliquez sur le bouton du « Multimètre numérique » (Digital multimeter) pour accéder à l'interface du multimètre numérique. L'interface de la fonction du multimètre numérique est la suivante :

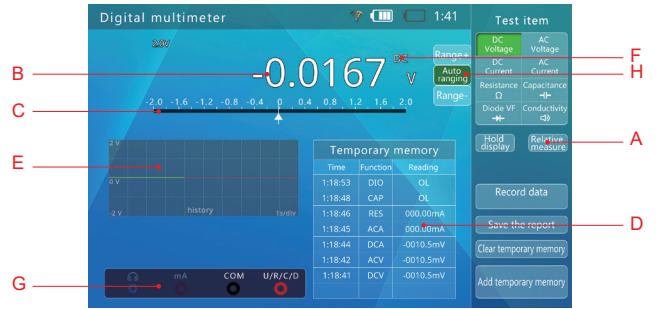

- A : Message de statut de différence et de verrouillage
- E : Graphique d'enregistrement de données ou forme d'onde du signal CA

 $48$ 

- B : Lectures digitales
- C : Pointeur analogue

♦

- D : Enregistrement des données
- F : Indique courant CA/CC
- 
- 
- G : Sélection de fonction
- H : Plage manuelle/automatique
- 1. Méthodes de fonctionnement
- a) Cliquez sur/sélectionnez la fonctionnalité de mesure requise. Les fonctionnalités correspondant aux lettres ou symboles sont les suivantes :

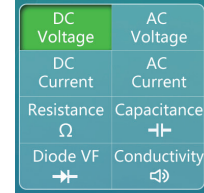

b) Connectez la sonde de test correctement selon la fonction sélectionnée. (comme illustré sur la figure)

♠

i. Mesure de la tension (CA/CC), de la résistance et de la capacitance. Connectez la sonde rouge à V/Ω et la sonde noire à COM.

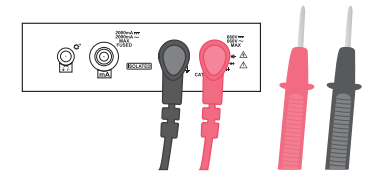

ii. Mesure de la conductivité de la diode et du circuit Connectez la sonde rouge à V/Ω et la sonde noire à COM Si besoin, connectez un casque ordinaire à l'interface casque pour entendre clairement les messages dans un environnement bruyant.

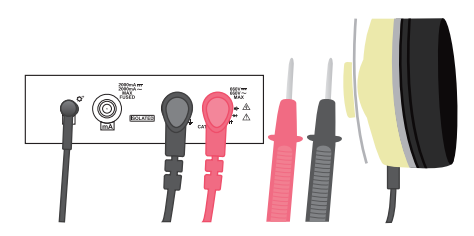

iii. Mesure du courant (CA/CC). Connectez la sonde rouge à mA et la sonde noire à COM.

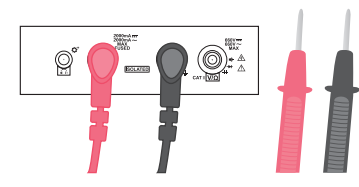

#### i. Mesure de la tension (CA/CC)

Connectez directement la sonde rouge au circuit à tester.

Il est possible de lire rapidement la valeur approximative ou la tendance de variation de la tension mesurée sur le pointeur analogique [analogique simulé]. Une fois la lecture numérique stable, on obtient une lecture de haute précision.

La plage par défaut lorsque l'on utilise le multimètre numérique pour mesurer la tension est la plage automatique. Pendant la mesure, si la plage ne convient pas, le testeur change automatiquement la plage.

Pour la fonctionnalité de mesure de la tension CA, la lecture est la valeur RMS réelle. Une lecture de base est effectuée lorsque le circuit à tester n'est pas connecté. Cela n'affecte pas la précision de mesure des tensions importantes (> 200 lectures).

Dans la plage de 2 V, même si les sondes sont court-circuitées, des lectures de -10~+10 mV peuvent être obtenues sur le testeur. L'influence de cette valeur parasite peut être éliminée grâce à la mesure de la différence. (Pour plus de détails, consultez la section de « Mesure de la différence » (Difference measurement).)

# Attention :

La tension maximale du circuit à tester est de 600 V (CC) ou 600 V (CA).

Prenez garde à l'isolation du circuit à tester lorsque sa tension est supérieure à 36 V afin d'éviter toute blessure d'électrocution.

ii. Mesure du courant (CA/CC)

Connectez correctement la sonde comme indiqué dans la figure b.3.

Il faut d'abord déconnecter l'alimentation du circuit cible. Coupez les points à tester dans le circuit cible puis connectez la sonde noire et la sonde rouge au circuit en série. Ensuite, branchez l'alimentation du circuit à tester.

La valeur approximative ou le mode de variation du courant testé peuvent être observés rapidement sur le pointeur analogue. Une fois que les lectures digitales sont stables, des lectures à haute précision peuvent être lues.

La plage par défaut lorsque l'on utilise le multimètre numérique pour mesurer le courant est la plage automatique. Pendant la mesure, si la plage ne convient pas, le testeur change automatiquement la plage.

Pour la fonctionnalité de mesure du courant CA, les lectures sont les valeurs RMS réelles. Une lecture de base est effectuée lorsque le circuit à tester n'est pas connecté. Cela n'affecte pas la précision de mesure des courants importants (> 200 lectures).

#### Attention :

Le connecteur de courant du multimètre numérique a un fusible à usage unique. Si le courant est trop important, le fusible disjoncte pour protéger le circuit mesuré et le testeur. La fonctionnalité de mesure de courant ne fonctionne pas si le fusible a disjoncté. Les lectures sont alors égales à zéro et le circuit est ouvert. Remplacez le fusible par un fusible de même type.

La tension d'entrée maximale admissible pour le fusible est 250 V CA/400 V CC.

Le circuit à tester peut avoir un niveau élevé. Il convient d'être vigilant pour éviter tout dommage corporel causé par un choc électrique pendant l'opération.

Lorsque le testeur change la plage du courant, sa résistance interne change. Cela peut modifier l'état du circuit testé et entrainer des résultats de mesure différents. Il s'agit d'un phénomène normal.

Lors de la mesure du courant, le courant qui circule chauffe les composants d'échantillonnage interne, ce qui peut affecter la précision de la mesure. Par conséquent, il convient de limiter la durée de mesure à 15 secondes lors de la mesure d'un courant important (> 0,1 A) pour éviter de réduire la précision.

#### iii. Mesure de la résistance

La fonctionnalité de mesure de la résistance peut être utilisée pour mesurer la valeur de résistance des résistances ou des circuits.

Une fois les sondes connectées aux deux extrémités de la résistance ou du circuit à tester, le testeur règle automatiquement la plage sur une plage appropriée puis effectue la mesure. La valeur approximative ou le mode de variation du courant testé peuvent être observés rapidement sur le pointeur analogue. Une fois que les lectures digitales sont stables, des lectures à haute précision peuvent être lues.

Lors de la mesure d'une résistance faible, court-circuitez d'abord les sondes, puis accédez au mode de « Mesure différentielle » (Differential measurement) qui peut éliminer une partie de l'influence causée par la résistance au plomb. (Pour plus de détails, consultez la section de « Mesure de la différence » (Difference measurement).)

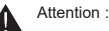

 $\overline{49}$  50  $\overline{50}$  50  $\overline{50}$  50

Avant de mesurer un circuit, il est nécessaire de s'assurer que l'alimentation électrique du circuit testé est coupée pour permettre des résultats corrects.

Différents courants de mesure sont appliqués dans différentes plages de mesure de la résistance. Si les composants ou le circuit mesurés n'ont pas des caractéristiques linéaires, une différence importante des résultats de mesure peut être obtenue dans différentes plages. Il s'agit d'un phénomène normal.

#### iv. Mesure de la capacitance

Les condensateurs doivent être déchargés avant de les mesurer. Il faut particulièrement confirmer la décharge des condensateurs à large capacitance (> 100 uF) ou à haute tension (résistant à une tension > 50 V) avant la mesure, car ils risquent autrement d'entraîner des dangers d'électrocution pour le corps humain ou d'endommager le testeur.

Le testeur décharge automatiquement les petits condensateurs (< 100 uF) dont la tension est inférieure à 50 V avant leur mesure.

La sonde noire et la sonde rouge du testeur sont connectées aux deux broches du condensateur testé. Si le condensateur est polarisé, veuillez connecter la sonde rouge à son terminal positif (+) et la sonde noire à son terminal négatif (-). Le testeur sélectionnera automatiquement une plage adaptée à la mesure. La valeur approximative ou le mode de variation du courant testé peuvent être observés rapidement sur le pointeur analogue. Une fois que les lectures digitales sont stables, des lectures à haute précision peuvent être lues.

Si la capacitance du condensateur à tester est plus grande (> 1000 uF), le temps de mesure peut être plus long (> 1 s), ce qui est un phénomène normal.

#### Attention :

Le condensateur à tester doit être mesuré séparément et non installé dans le circuit sous peine de générer des résultats de mesure erronés ou d'échouer à obtenir les lectures.

La valeur mesurée du condensateur à tester est beaucoup plus élevée en cas de fuite d'électricité. Les lectures ne peuvent être obtenues si la fuite d'électricité est importante.

Avant la mesure, si le condensateur a une tension élevée (> 5 V), il est impossible de le mesurer normalement. Si la tension du condensateur dépasse la valeur maximale autorisée du circuit de protection interne, elle peut endommager le testeur.

Si le condensateur a une tension élevée (> 36 V), il peut entrainer des blessures en cas de contact.

#### v. Mesure de la diode

La fonctionnalité de mesure de la diode peut être utilisée non seulement pour mesurer la chute de tension directe de la diode, mais aussi pour trouver son taux d'anode/cathode.

Raccordez la sonde rouge à la borne positive (anode) de la diode et la sonde noire à la borne négative (cathode) de la diode. Le testeur affiche la chute de tension directe de la diode mesurée.

Si la lecture de chute de tension directe obtenue est « OL », la diode est connectée à l'envers ou endommagée.

Lorsque la chute de tension directe de la diode est inférieure à 30 mV, l'alarme du testeur retentit, ce qui indique potentiellement que la diode mesurée est en panne ou endommagée.

Un casque peut être utilisé pour prendre des mesures dans un environnement bruyant.

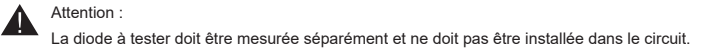

#### vi. Mesure de la conductivité circuit

La fonctionnalité de mesure de la conductivité circuit sert à évaluer la conductivité ou l'isolation du circuit en mesurant la résistance du circuit testé.

Déconnectez l'alimentation du circuit mesuré et attendez que la capacité de stockage d'énergie du circuit soit consommée entièrement.

Connectez la sonde noire et la sonde rouge au circuit à tester pour que le testeur affiche sa valeur de résistance. Quand la résistance du circuit mesuré est inférieure à 30 Ω, l'alarme du testeur se déclenche pour indiquer que le circuit connecté est conducteur.

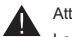

# Attention :

La conductivité de circuit est un concept relatif. Pour le circuit conducteur/isolé, l'utilisateur doit faire une estimation selon le circuit et la valeur de mesure, qui ne peut PAS être jugée uniquement par l'alarme.

Quand il y a un grand condensateur dans le circuit à tester, la valeur de mesure peut varier de manière continue en raison de la charge du condensateur du circuit mesuré. Il s'agit d'un phénomène normal. Pendant le chargement, une résistance plus faible ne permet pas de considérer que le circuit est conducteur. Cela peut être déterminé uniquement après l'obtention d'une lecture stable.

L'alimentation du circuit à tester doit être déconnectée pour pouvoir obtenir des résultats de mesure corrects.

#### d) Plage automatique/manuelle

Lorsque le texte de la plage automatique est vert, le testeur fonctionne en mode plage automatique. Lors de la mesure de la tension, du courant, de la résistance et de la capacitance, accédez au mode de plage manuelle en appuyant sur plage +/-. Le texte de plage automatique devient alors gris. Cliquez sur « Plage + » (Range +) ou « Plage - » (Range -) pour augmenter ou diminuer la plage.

Cliquez sur le bouton « Plage automatique » (Automatic range) pour revenir à la plage automatique.

#### e) Verrouiller l'affichage

Pendant la mesure, cliquez sur le bouton « Maintenir l'affichage » (Hold display) puis verrouillez les lectures et le pointeur analogique. Le texte du bouton « Maintenir l'affichage » (Hold display) devient vert.

Appuyez à nouveau sur le bouton « Maintenir l'affichage » (Hold display) pour annuler le verrouillage des données.

## Attention :

Pendant le verrouillage, le testeur continue les mesures. Les fonctionnalités de plage automatique et de messages fonctionnent toujours, tout comme la fonctionnalité d'enregistrement des données. En mode de graphique d'enregistrement des données, le graphique continue à être actualisé. En mode d'affichage de forme d'onde, la forme d'onde est gelée et n'est plus actualisée.

#### f) Mesure de la différence

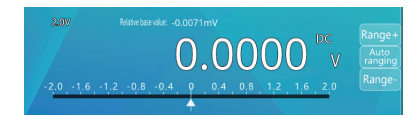

Pendant la mesure, cliquez sur le bouton « Mesure de différence » (Difference measurement) pour accéder au mode de mesure de différence. Le texte de mesure de la différence devient vert. Au même moment, le testeur bascule automatiquement sur la plage manuelle. Le testeur se souvient de/prend la valeur mesurée comme valeur de référence en appuyant sur le bouton, puis les nouveaux résultats de mesure sont déduits de la valeur de référence. La différence s'affiche ensuite.

Pour quitter la mesure de différence, cliquez à nouveau sur le bouton « Mesure de différence » (Difference measurement). Le texte de mesure de la différence devient gris.

Lors de la mesure d'une tension faible (plage de 2 V) ou d'une résistance faible (plage de 2 Ω), la fonction de mesure de différence peut servir à réduire l'influence de la tension parasite et de la résistance au plomb. Méthode de mesure : Court-circuitez d'abord les deux sondes, puis saisissez le mode de mesure de la différence une fois les lectures stables. Ensuite, mesurez le circuit ou la résistance à tester.

#### g) Enregistrer les données

 $\epsilon$ 3) and the contract of the contract of the contract of the contract of the contract of the contract of the contract of the contract of the contract of the contract of the contract of the contract of the contract of th

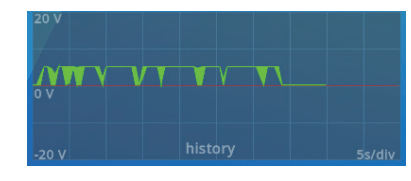

Le testeur dispose d'une fonction d'enregistrement de données. Cliquez sur le bouton « Enregistrer les données » (Record data) pour démarrer l'enregistrement des données. La durée d'enregistrement des données s'affiche dans la boîte d'heure d'enregistrement des données.

Appuyez à nouveau sur le bouton « Enregistrer les données » (Record data) pour interrompre l'enregistrement des données.

Attention : Le testeur bascule automatiquement sur une plage fixe lors du démarrage de l'enregistrement des données. Si la lecture du circuit ou du composant mesuré est proche de l'échelle totale, basculez manuellement vers une plage supérieure pour éviter des lectures supérieures à la plage pendant l'enregistrement. Une fois l'enregistrement des données terminé, l'état de plage automatique ne reprend pas.

Si vous avez besoin d'enregistrer les données pendant une longue période, veuillez régler l'option « Arrêt automatique » (Automatic shutdown) du testeur sur « Moment souhaité » (Appropriate time), ou bien fermez cette option.

Les enregistrements de données sont enregistrés dans la mémoire du testeur. Le nom du fichier est basé sur la date et l'heure à laquelle l'enregistrement a démarré. Par exemple : /JMMDONNÉES/2016-10-10\_12-01- 01.txt, la première ligne du fichier correspond aux paramètres de mesures, dont l'élément mesuré, la plage de données, l'unité de mesure, l'heure de démarrage, l'intervalle de temps, etc. À partir de la deuxième ligne, chaque ligne correspond à une donnée enregistrée, sans unité.

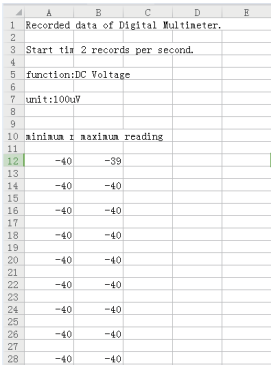

**Temporary memory** Function

CAP

**ACA** 

**DCA** 

**ACV** 

**DCV** 

 $1:18:53$  $1:18:48$ 

1:18:46

 $1:18:45$ 

 $1:18:42$ 

 $1:18:41$ 

Reading

 $OL$ 000.00mA

000.00mA

 $-0010.5$ mV

 $-0010.5$ mV

 $-0010.5$ mV

Ce testeur a la fonction de stockage temporaire des données. Cliquez sur le bouton « Stockage temporaire des données » (Data temporary storage), puis stockez temporairement les données actuelles dans la feuille de stockage temporaire des données (comme illustré ci-dessous).

Cliquez sur le bouton « Nettoyer le stockage temporaire » (Clearing the temporary storage), puis effacez les données enregistrées dans la feuille de stockage temporaire des données.

#### i) Aspects nécessitant une attention particulière

- i. Certains aspects doivent être pris en compte lors de la mesure d'un circuit haute tension pour éviter tout choc électrique. Ne touchez aucune partie métallique de la sonde : autrement, vous risqueriez de vous blesser suite à un choc électrique.
- ii. La partie du testeur effectuant les mesures électriques est isolée électriquement de ses autres circuits. Lors de la mesure, vous pouvez toucher des interfaces de mesure non électriques, telles qu'une interface BNC, un port réseau, un port d'entrée audio, une interface casque, un port de charge, un port de batterie, une interface RS485 et une interface USB.
- iii. Les interfaces de mesure électriques sont les interfaces COM, V/Ω et mA. Lors de la mesure de circuits haute tension (> 36 V), ne touchez pas les parties métalliques de ces interfaces.
- iv. Si lors de la mesure de la résistance, de la capacitance, de la conductivité de la diode et du circuit, une tension est connectée par erreur, cela pourra endommager le testeur ou le circuit à tester. Le testeur dispose d'une capacité de protection automatique lorsque la tension connectée par erreur est inférieure à une certaine plage. Toutefois, cette protection ne peut être utilisée que pendant un temps limité. Une protection fréquente réduira la précision du testeur. Si vous branchez la tension au-delà de la capacité de protection, le testeur sera définitivement endommagé.
- v. Il est possible de connecter un casque à trois contacts de 3,5 mm, voire une partie d'un casque à quatre contacts à l'interface casque.
- vi. En outre, l'interface casque est une interface étendue qui peut permettre la connexion de certains accessoires d'extension spéciaux.

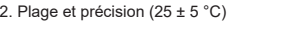

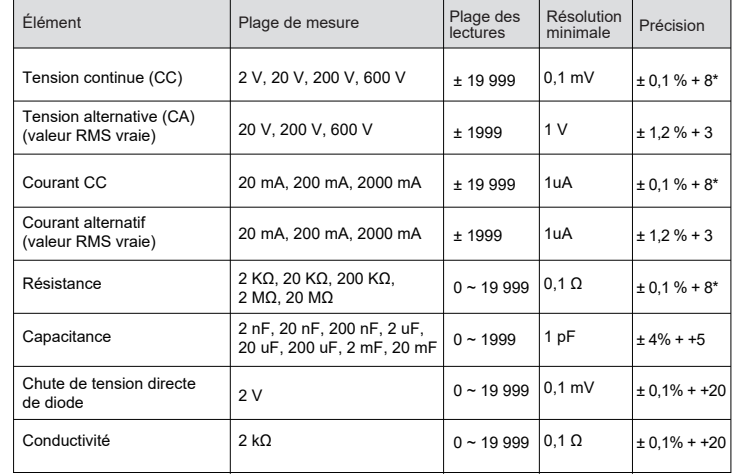

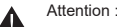

55 and the contract of the contract of the contract of the contract of the contract of the contract of the con

Pour la plage de 2 V CC et de 20 mA CC, aucune mesure de charge ne devrait être soustraite. Lors de la mesure d'une petite résistance, veillez à déduire la résistance de la sonde.

#### Paramètres électroniques

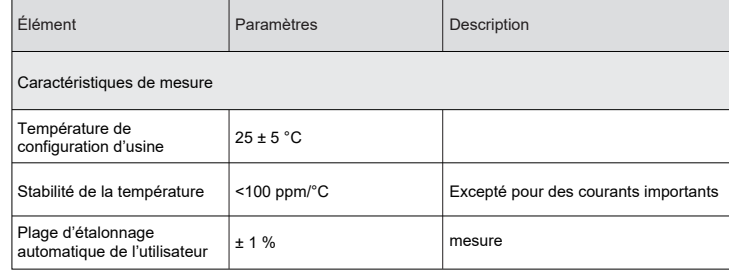

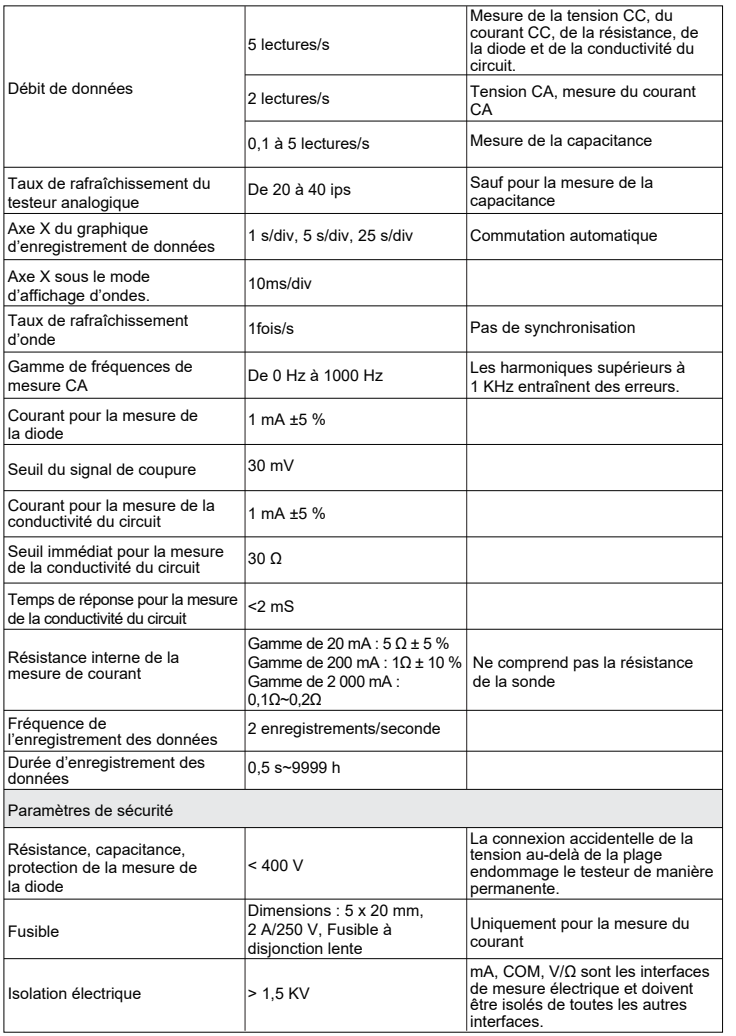

♠

# **3.14 Réglages système**

La fonction de configuration du système peut être utilisée pour définir certains paramètres de fonctionnement du système, ce qui inclut également la fonction de stockage USB et la fonction de mise à niveau du système.

Cliquez sur le bouton « Configuration du système » (System setting) pour sélectionner la fonction de configuration du système, puis accédez à l'interface de configuration du système.

(comme illustré sur la figure).

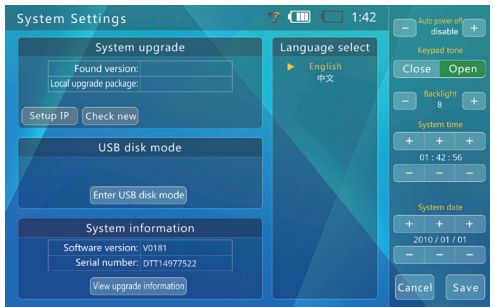

#### **Réglage du temps d'arrêt automatique**

Sélectionnez l'option « Arrêt automatique » (Automatic shutdown), puis utilisez le bouton « +/- » pour ajuster les options. L'étape de réglage est de 5 minutes. La durée minimale est de 5 minutes et la durée maximale de 60 minutes. Lorsque le temps est de 5 minutes, si vous continuez à appuyer sur le bouton « - », il sera désactivé. À ce stade, la fonction d'arrêt automatique est désactivée.

Lorsqu'il est resté inactif jusqu'à l'heure définie, le testeur s'éteindra automatiquement.

#### **Réglage de la tonalité d'invite du clavier**

Cliquez sur l'option « Tonalité du clavier » (Keyboard tone), puis sélectionnez/appuyez sur le bouton pour activer/désactiver la tonalité.

#### **Configuration de la langue à l'écran**

 $57$  set of the contract of the contract of the contract of the contract of the contract of the contract of the contract of the contract of the contract of the contract of the contract of the contract of the contract of t

Le testeur prend en charge une variété de langues pour l'affichage. Cliquez/sélectionnez la langue souhaitée à l'écran, puis enregistrez-la.

⇔

#### **Modifier la luminosité du rétro-éclairage**

La luminosité du rétro-éclairage de l'écran d'affichage du testeur a 10 niveaux de réglage. Dans un environnement extérieur à forte luminosité, une luminosité plus élevée est nécessaire pour améliorer le contraste de l'écran, tandis qu'une luminosité plus faible peut réduire la consommation électrique du testeur.

Sélectionnez l'option « Luminosité du rétro-éclairage » (Backlight brightness) puis utilisez le bouton « +/- » pour régler les options ; la luminosité du rétro-éclairage change alors immédiatement.

#### **Régler l'heure/la date du système**

Cliquez sur le bouton « +/- » correspondant à la date/l'heure et réglez chaque paramètre comme il convient, puis cliquez sur le bouton « Sauvegarder » (Save).

#### **Mise à jour du système**

Le testeur dispose de la fonction de mise à niveau en ligne.

Connectez-vous d'abord à un routeur capable d'accéder à Internet via un câble réseau RJ45 ou un accès Wi-Fi, puis cliquez sur le bouton « Réglages IP » (IP settings) pour accéder à l'interface des paramètres réseau (comme illustré sur la figure).

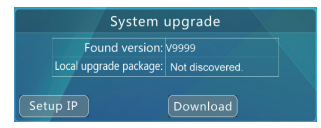

Si des services DHCP sont fournis dans le réseau, vous pouvez sélectionner la touche « DHCP » pour obtenir automatiquement l'IP, le DNS et l'adresse de la passerelle. Vous devrez autrement sélectionner « Réglage manuel » (Manual setting) puis saisir l'IP, la DNS, la passerelle et d'autres éléments. La mise à niveau en ligne par connexion Wi-Fi est également prise en charge.

Une fois le réglage terminé, cliquez sur le bouton « Rechercher la nouvelle version » (Check the new version). Cela vous connectera automatiquement au serveur de mise à niveau logicielle sur Internet puis recherchera une nouvelle version du logiciel. Si une nouvelle version est trouvée, elle s'affiche à l'écran. Cliquez sur le bouton « Télécharger » (Download) pour la télécharger. Le processus de téléchargement est automatique. Une fois la mise à niveau terminée, l'intégrité de l'ensemble de fichiers est vérifiée automatiquement.

Selon l'état du réseau, le processus de téléchargement peut prendre entre quelques secondes et plusieurs dizaines de minutes. Veuillez essayer d'utiliser une connexion par haut débit pour le téléchargement afin de gagner du temps.

Une fois le téléchargement terminé, un message « Démarrer la mise à niveau » (Starting the upgrade) s'affiche à l'écran.

Une fois la mise à jour terminée, le système redémarre automatiquement. Accédez à l'interface de « Mise à niveau » (Upgrade) puis appuyez sur le bouton  $\boxed{\text{set}}$  pour démarrer une mise à niveau formelle selon les messages à l'écran.

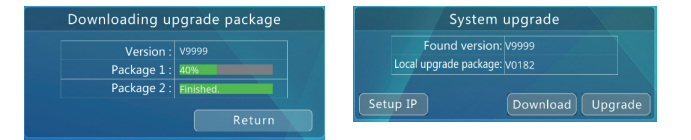

Veuillez confirmer que le niveau de batterie est supérieur à 30 % avant d'effectuer une mise à niveau. Il est préférable que l'utilisateur utilise une alimentation électrique externe chargée simultanément pendant le processus de mise à niveau afin d'éviter tout dommage au système logiciel causé par une panne de courant pendant la mise à niveau.

Pendant la mise à niveau, n'ouvrez pas le couvercle arrière, ne retirez pas la batterie, n'appuyez pas sur le bouton « Réinitialisation » (Reset) ; cela risque d'endommager le système et d'empêcher son redémarrage.

#### **Stockage USB**

59 60

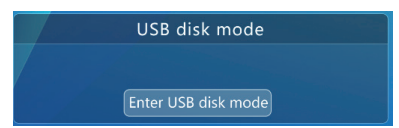

En raison du partage de données, le stockage USB est désactivé par défaut. Si vous avez besoin d'activer la fonction de stockage USB, entrez dans l'interface des réglages système puis sélectionnez la fonction de stockage USB pour accéder à l'interface de stockage USB.

Utilisez un câble USB pour connecter le testeur avec l'ordinateur hôte, dont la méthode de fonctionnement est conforme avec celle des autres appareils de stockage USB. Lorsque vous utilisez la fonctionnalité de stockage USB, veuillez ne pas appuyer sur le bouton **MODE** ou « Marche/Arrêt » (Power) pour éteindre le testeur. Cette méthode désinstallera de force l'appareil de stockage USB de l'ordinateur hôte, ce qui peut entraîner des pertes de données stockées.

Pour déconnecter l'USB de l'ordinateur hôte, veuillez d'abord éjecter l'appareil de façon sûre, ou bien désinstallez l'appareil de l'ordinateur hôte puis déconnectez le câble USB.

#### **Voir le numéro de série de l'appareil**

Après la saisie du paramètre système de l'interface, le numéro de série de l'appareil est affiché sur la dernière ligne.

# **3.15 Test audio**

La fonctionnalité de test audio du testeur peut être utilisée pour tester les micros (microphones) et autres appareils audio frontaux de la vidéosurveillance pour tester si le son de l'appareil audio frontal est normal.

Utilisez la ligne de connexion 3,5 MM correspondante pour connecter les signaux audio. (Barrette noire : Broche de mise à la terre ; Barrette rouge : Câble de signal.) Connectez d'abord la broche de mise à la terre, puis connectez le câble de signal pour éviter un bruit trop fort en entrée.

## **3.16 Utiliser le POE pour alimenter l'appareil**

Ce testeur est compatible avec les sources d'alimentation POE. Après avoir utilisé un câble réseau classique pour connecter le port réseau 1 (bleu) du testeur et l'appareil POE, le testeur peut alimenter immédiatement l'appareil.

Remarque : les appareils POE connectés doivent répondre aux normes 802.3af ou 802.3at pour que le testeur soit en mesure de les alimenter. Il est donc sans danger de connecter les appareils non POE via le Port réseau 1 (bleu).

Lorsque vous utilisez la sortie d'alimentation POE, vous pouvez saisir l'étape 1 du test ONVIF pour voir la puissance de sortie réelle du POE.

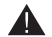

La puissance maximale de la sortie d'alimentation POE s'élève à 25,5 W. Lorsque la puissance dépasse cette limite, le testeur interrompt automatiquement la sortie.

Il est interdit de connecter une alimentation électrique PoE non standard au port réseau 1 (bleu), sous peine d'endommager le testeur.

L'utilisation de la sortie d'alimentation POE réduit grandement la durée de fonctionnement des batteries intégrées en raison de la forte consommation électrique des appareils externes.

#### **3.17 Utiliser la sortie 12V/2A pour alimenter la caméra**

Ce testeur prend en charge une sortie d'alimentation 12 V avec une tension maximale de 2A Le courant réel est déterminé par l'appareil externe.

Après avoir utilisé un câble réseau correspondant 12 V pour connecter l'interface de sortie 12V et la caméra, le testeur peut alimenter immédiatement l'appareil.

Attention : Si le port réseau 1 (bleu) est connecté à un appareil POE standard, le testeur donne la priorité à l'alimentation électrique PoE et désactive l'alimentation électrique 12 V.

Lorsque vous utilisez la sortie d'alimentation 12 V vous pouvez saisir l'étape 1 du test ONVIF pour voir la puissance réelle de la sortie 12 V. Si « POE » est affiché pour la sortie d'alimentation, cela indique que l'état actuel est POE et que la sortie d'alimentation 12 V est désactivée.

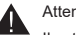

61 62

#### Attention ·

Il est interdit de connecter une alimentation électrique externe (p.ex. un chargeur, etc.) au port de sortie d'alimentation de cet appareil (SORTIE 12 V CC/2 A) sous peine d'endommager le testeur et/ou l'alimentation électrique externe.

La tension maximale de la sortie d'alimentation 12 V s'élève à 2A. Lorsque la tension dépasse cette limite, le testeur interrompt automatiquement la sortie d'alimentation.

L'utilisation de la sortie d'alimentation 12 V réduit grandement la durée de fonctionnement des batteries intégrées en raison de la forte consommation électrique des appareils externes.

◈

 $\hat{\mathbf{\Phi}}$ 

 $\bigoplus$ 

♦

# **Caractéristiques techniques**

♠

 $\bigoplus$ 

 $\bigoplus$ 

 $\bigoplus$ 

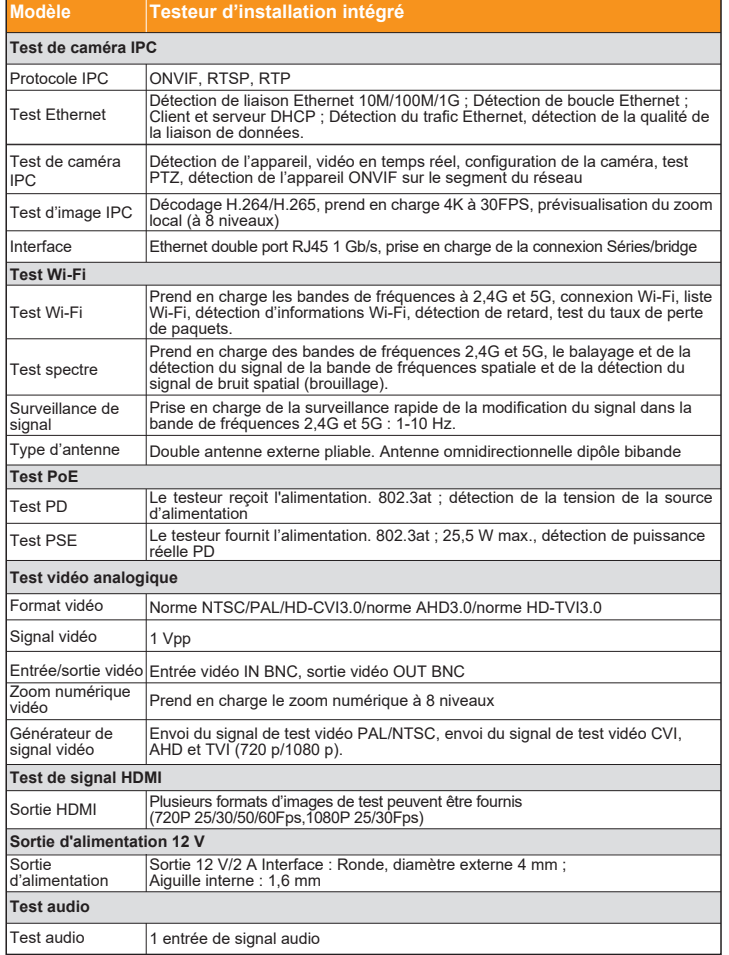

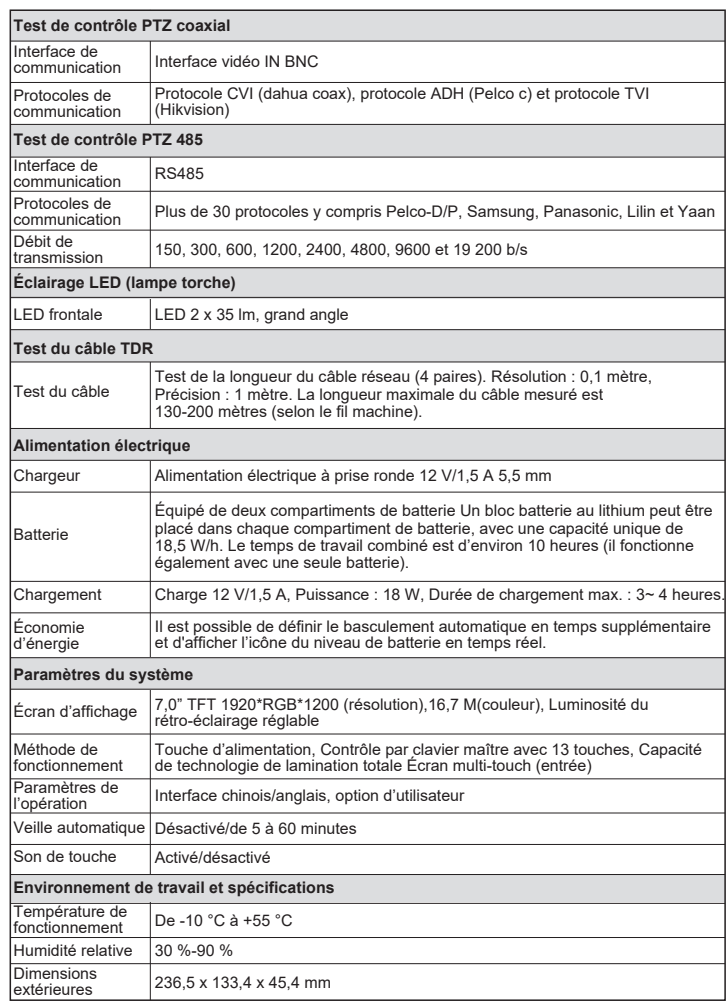

63) — 1990 — 1990 — 1990 — 1990 — 1990 — 1990 — 1990 — 1990 — 1990 — 1990 — 1990 — 1990 — 1990 — 1990 — 1990 —

↔

 $\hat{\mathbf{\Phi}}$ 

 $\bigoplus$ 

# Multimètre numérique

 $\bigoplus$ 

(Veuillez consulter le manuel pour les paramètres électriques et les paramètres de sécurité)

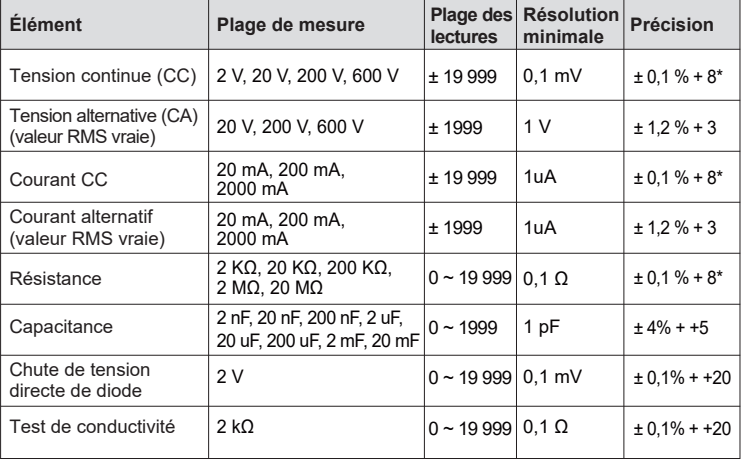

Paramètres techniques du compteur de puissance laser

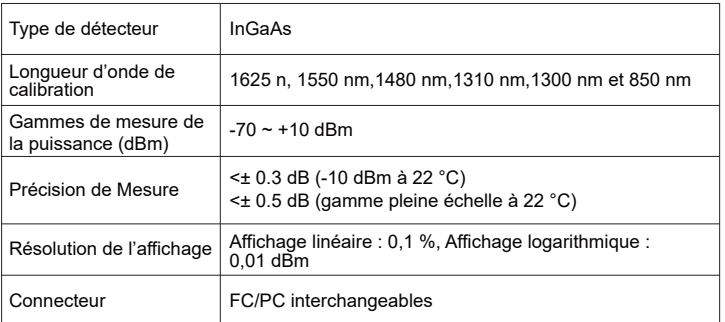

 $\bigoplus$ 

65